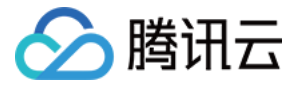

# TAPD 敏捷项目管理

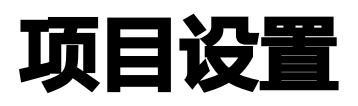

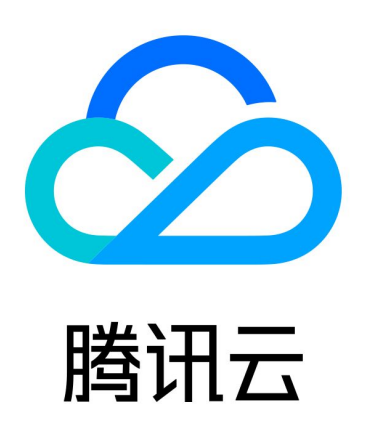

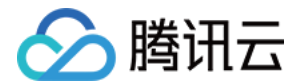

【版权声明】

©2013-2024 腾讯云版权所有

本文档(含所有文字、数据、图片等内容)完整的著作权归腾讯云计算(北京)有限责任公司单独所有,未经腾讯云 事先明确书面许可,任何主体不得以任何形式复制、修改、使用、抄袭、传播本文档全部或部分内容。前述行为构成 对腾讯云著作权的侵犯,腾讯云将依法采取措施追究法律责任。

【商标声明】

# •腾讯元

及其它腾讯云服务相关的商标均为腾讯云计算(北京)有限责任公司及其关联公司所有。本文档涉及的第三方**主**体的 商标,依法由权利人所有。未经腾讯云及有关权利人书面许可,任何主体不得以任何方式对前述商标进行使用、复 制、修改、传播、抄录等行为,否则将构成对腾讯云及有关权利人商标权的侵犯,腾讯云将依法采取措施追究法律责 任。

【服务声明】

本文档意在向您介绍腾讯云全部或部分产品、服务的当时的相关概况,部分产品、服务的内容可能不时有所调整。 您所购买的腾讯云产品、服务的种类、服务标准等应由您与腾讯云之间的商业合同约定,除非双方另有约定,否则, 腾讯云对本文档内容不做任何明示或默示的承诺或保证。

【联系我们】

我们致力于为您提供个性化的售前购买咨询服务,及相应的技术售后服务,任何问题请联系 4009100100或 95716。

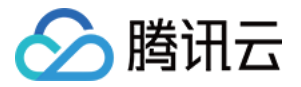

# 文档目录

[项目设置](#page-3-0)

[项目信息](#page-3-1)

[应用设置](#page-4-0)

[添加应用于排序](#page-4-1)

[字段设置](#page-6-0)

[显示设置](#page-11-0)

[工作流设置](#page-15-0)

[成员与权限](#page-22-0)

[消息与报告](#page-24-0)

[回收站](#page-26-0)

[其他设置](#page-29-0)

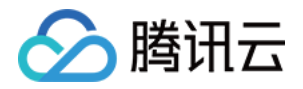

# <span id="page-3-1"></span><span id="page-3-0"></span>项目设置 项目信息

最近更新时间:2024-03-22 15:31:02

#### 进入 项目设置 > 项目信息 后, 可以查看管理员、创建人、成员人数、创建时间等信息, 并进行以下自定义操作:

- 更改项目图标。
- 编辑项目名称。
- 编辑项目描述。
- 选择上级项目(企业版功能)。
- 更改项目状态:结束正在进行的项目,或者重新开启已结束的项目。

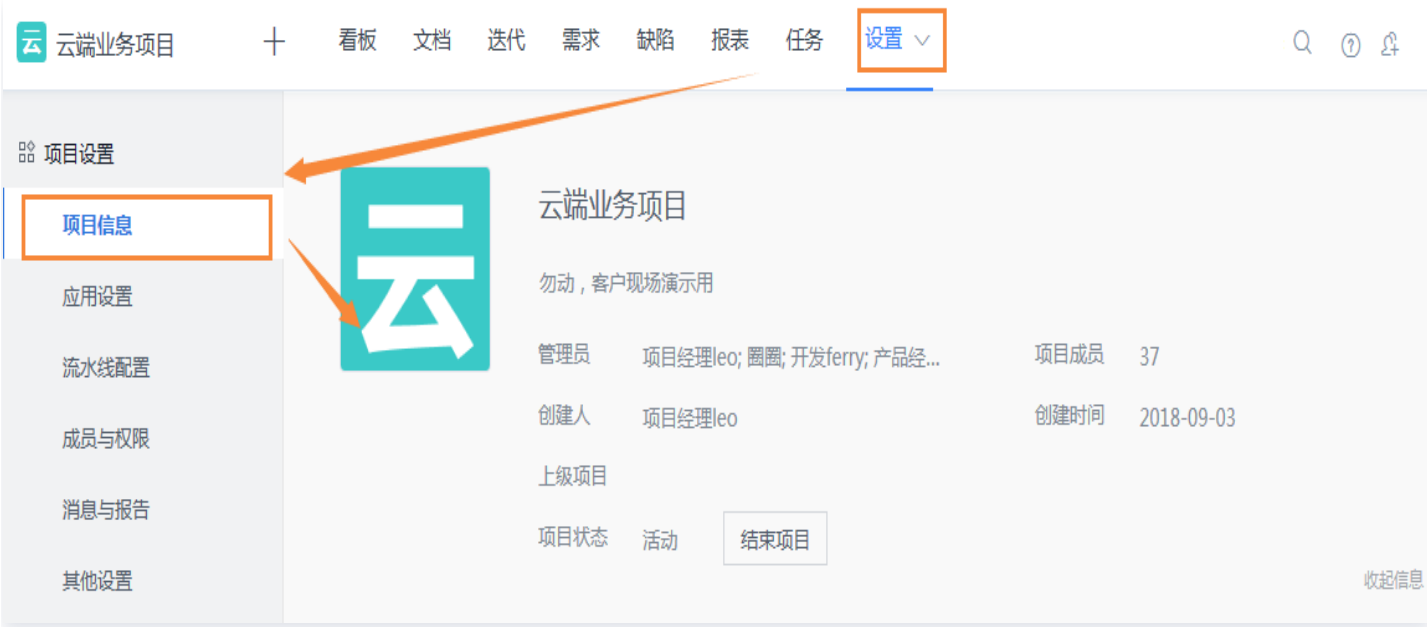

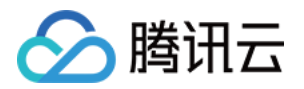

# <span id="page-4-1"></span><span id="page-4-0"></span>应用设置 添加应用于排序

最近更新时间:2024-03-22 15:31:02

#### TAPD 中的不同项目中,可以通过不同的应用有机组合,实现不同的功能。

项目的上方**导航栏**中,可以显示至多7个常用应用;其余开启的应用则在**设置按钮**或**更多**中下拉展开。 项目管理员于项目设置 > 应用设置 > 应用设置中, 可以通过拖动应用名称, 快速开启、关闭应用, 并调整应用显示 位置与顺序。

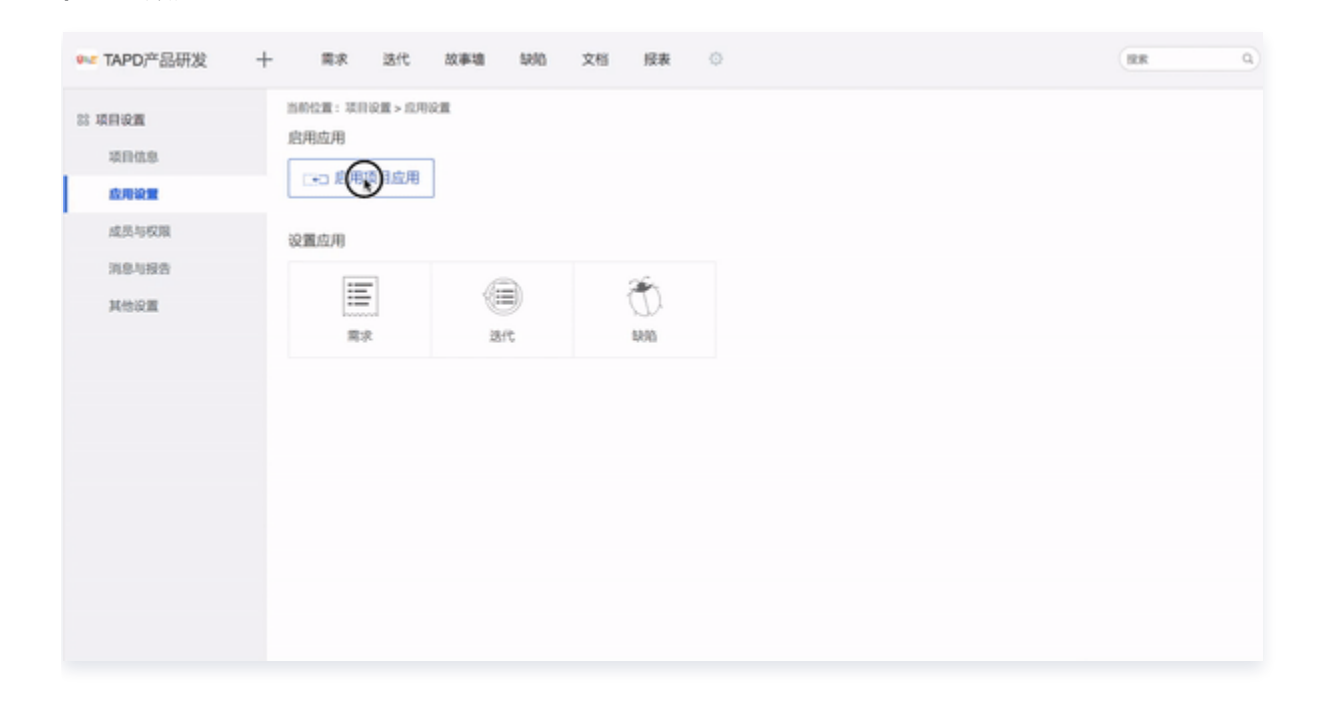

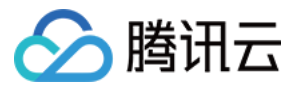

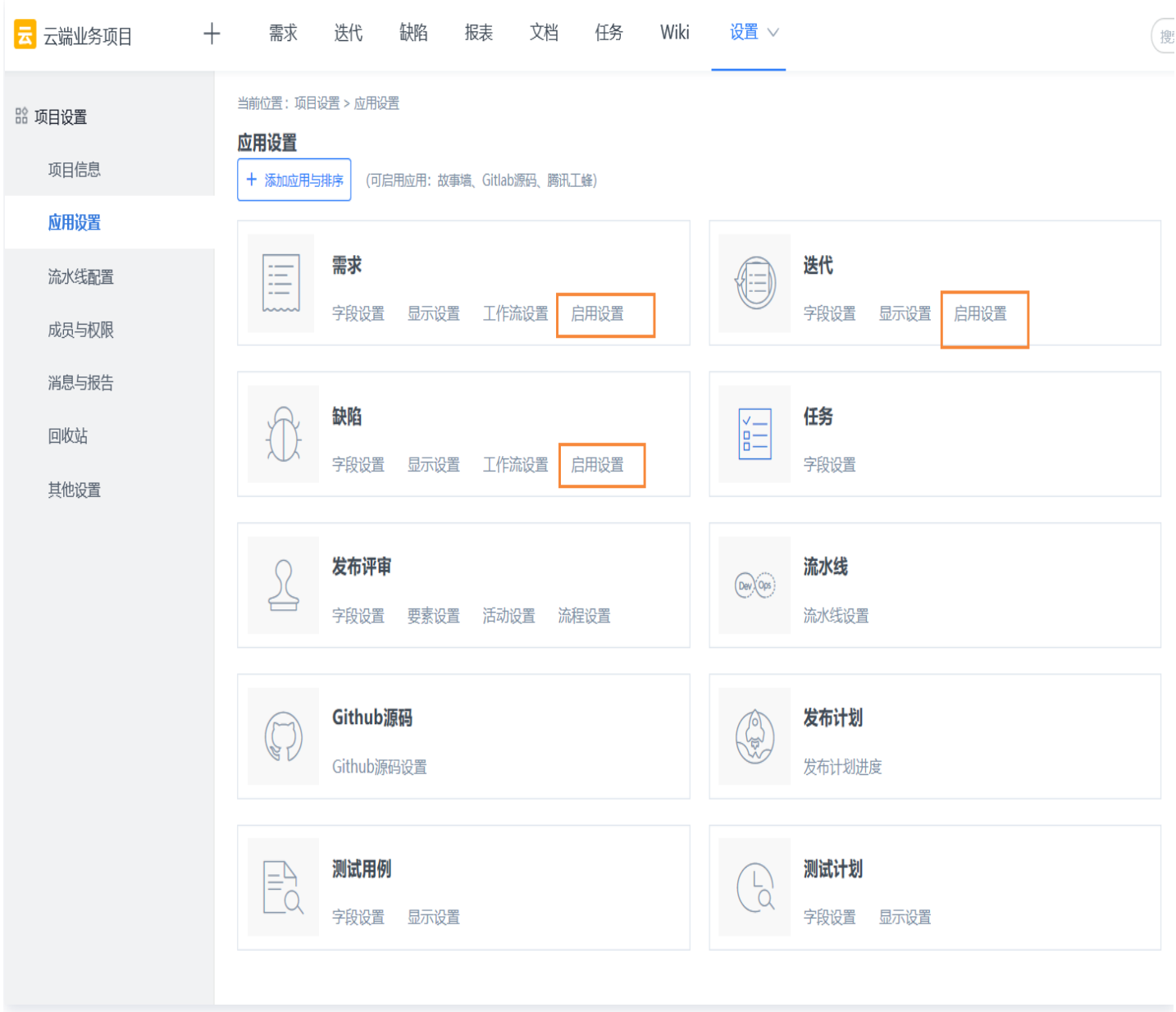

#### **① 说明:**

- 项目中可开启的应用与项目模板相关,创建项目时请注意。
- 部分应用仅高级版本可用。公司版本升级时,历史项目中可开启的应用也会自动更新。

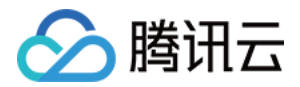

# <span id="page-6-0"></span>字段设置

最近更新时间:2024-03-22 15:31:02

TAPD 中,字段为承载信息的单位,在创建与编辑页面、设置工作流、查看列表、配置视图等场景下,均有广泛的 应用。

TAPD 目前支持八种类型的字段,包括单行文档框、单行下拉列表、复选框、单选框、多行文本框、人名输入框、 日期、数值型,帮助用户更灵活管理需求、缺陷、迭代等。

本文档介绍在专业版与企业版中,项目管理员如何进行自定义字段的设置。并提供了三种常见场景下的应用作为参 考。

### 进入字段设置

在项目设置 > 应用设置中,部分应用下,单击字段设置即可进入。后文图示以新增需求字段为例。

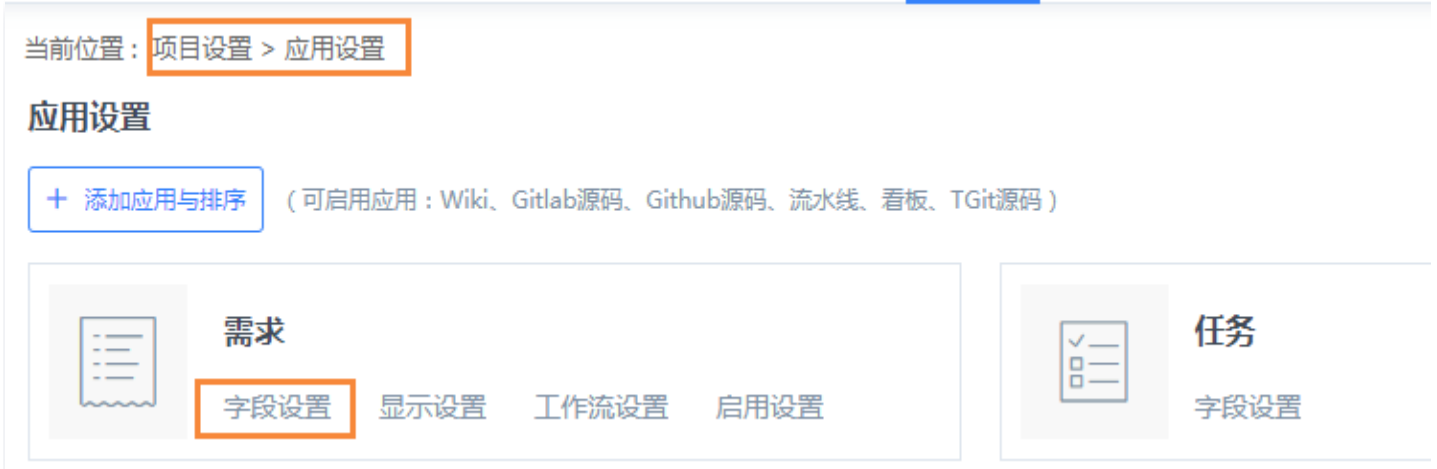

# 新增字段

进入字段设置页面后,单击增加自定义字段即可进行新增。

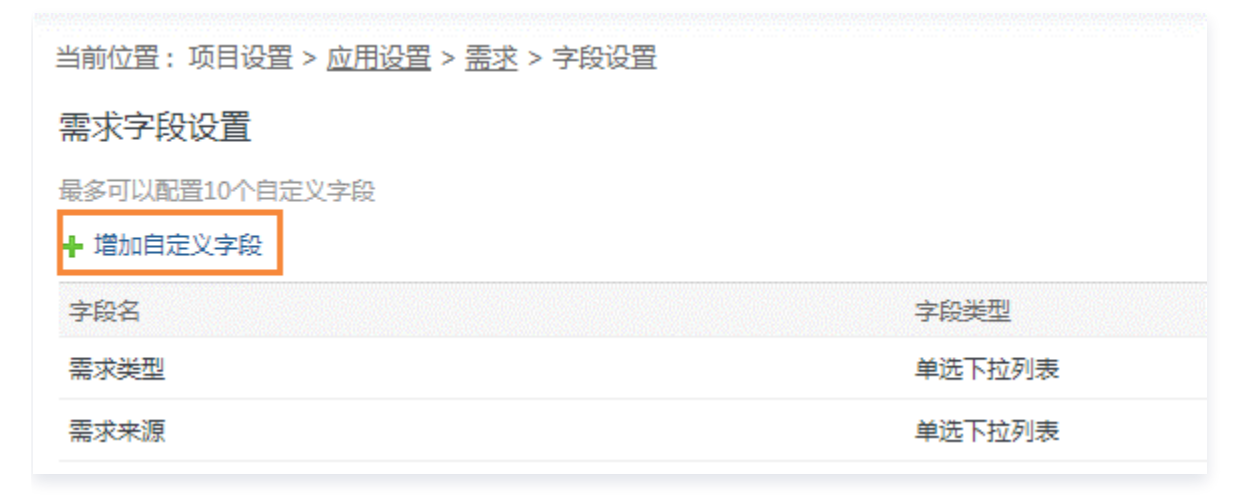

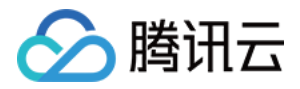

#### 进入新增页面后,输入字段名和字段备注,选择字段类型并相应地填写字段内容,单击**确定**,即可添加成功。

当前位置:项目设置 > 应用设置 > 需求 > 字段设置 > 增加/编辑自定义字段

#### 增加需求自定义字段

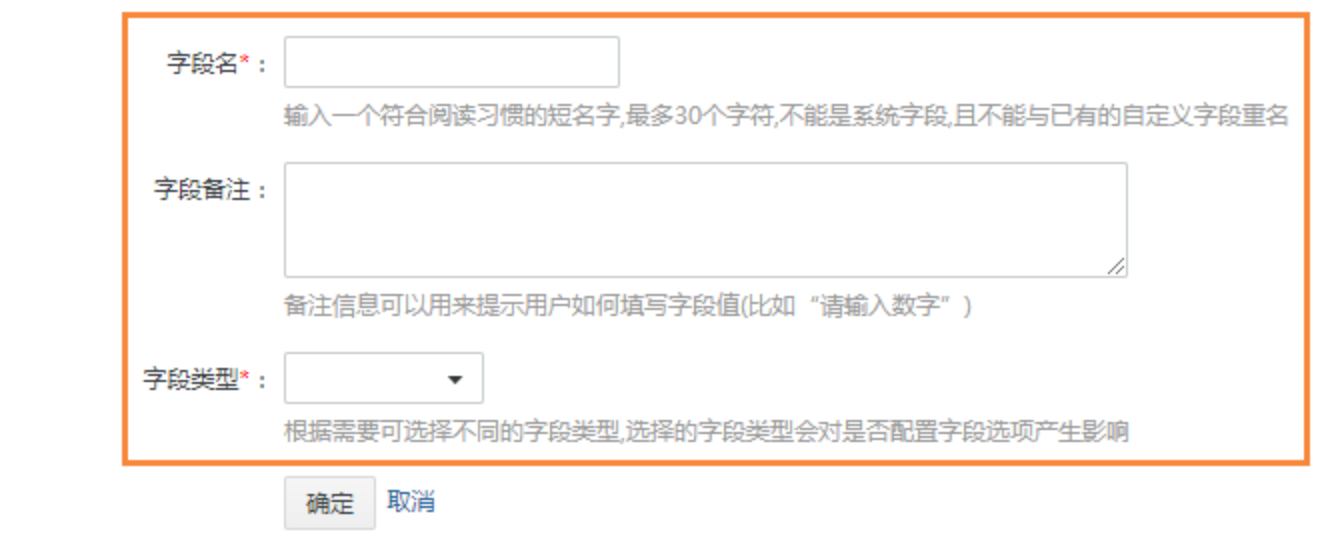

#### 注意:

请谨慎选择字段类型,字段创建成功后即无法修改。

#### 编辑字段

进入字段设置页面后,在现有字段列表右侧,即可编辑、删除已有自定义字段(系统字段无法删除)。

当前位置:项目设置 > 应用设置 > 需求 > 字段设置

需求字段设置 最多可以配置10个自定义字段

#### + 增加自定义字段

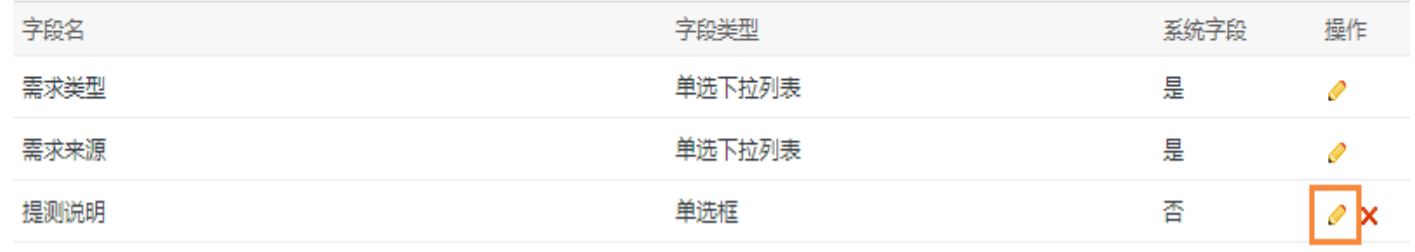

进入编辑页面后,不可更改字段类型,但可以更改字段名称、备注与选项。如下图中,对于"单选框"类型的字段, 可以增加、删除、或编辑选项内容;拖动现有选项还可以快速调整选项顺序。

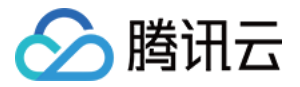

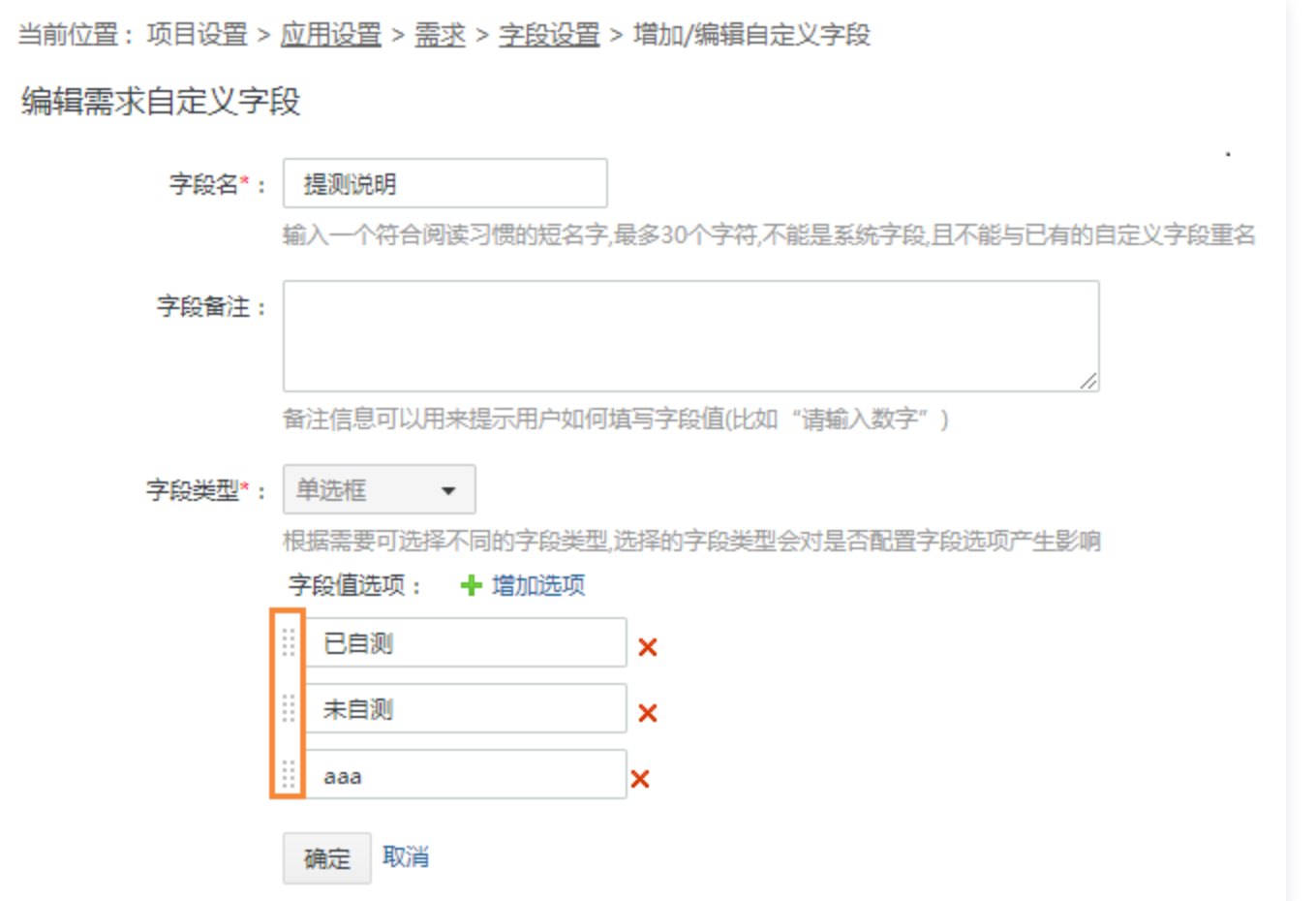

# 应用实例

#### 创建、编辑、查看页面场景

在需求字段中,增加名为"需求平台"的单选框。创建需求页面时,即可选择自定义的所属平台信息。更多请参见 [显示设置。](https://cloud.tencent.com/document/product/624/44312)

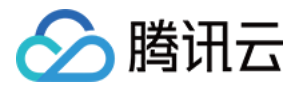

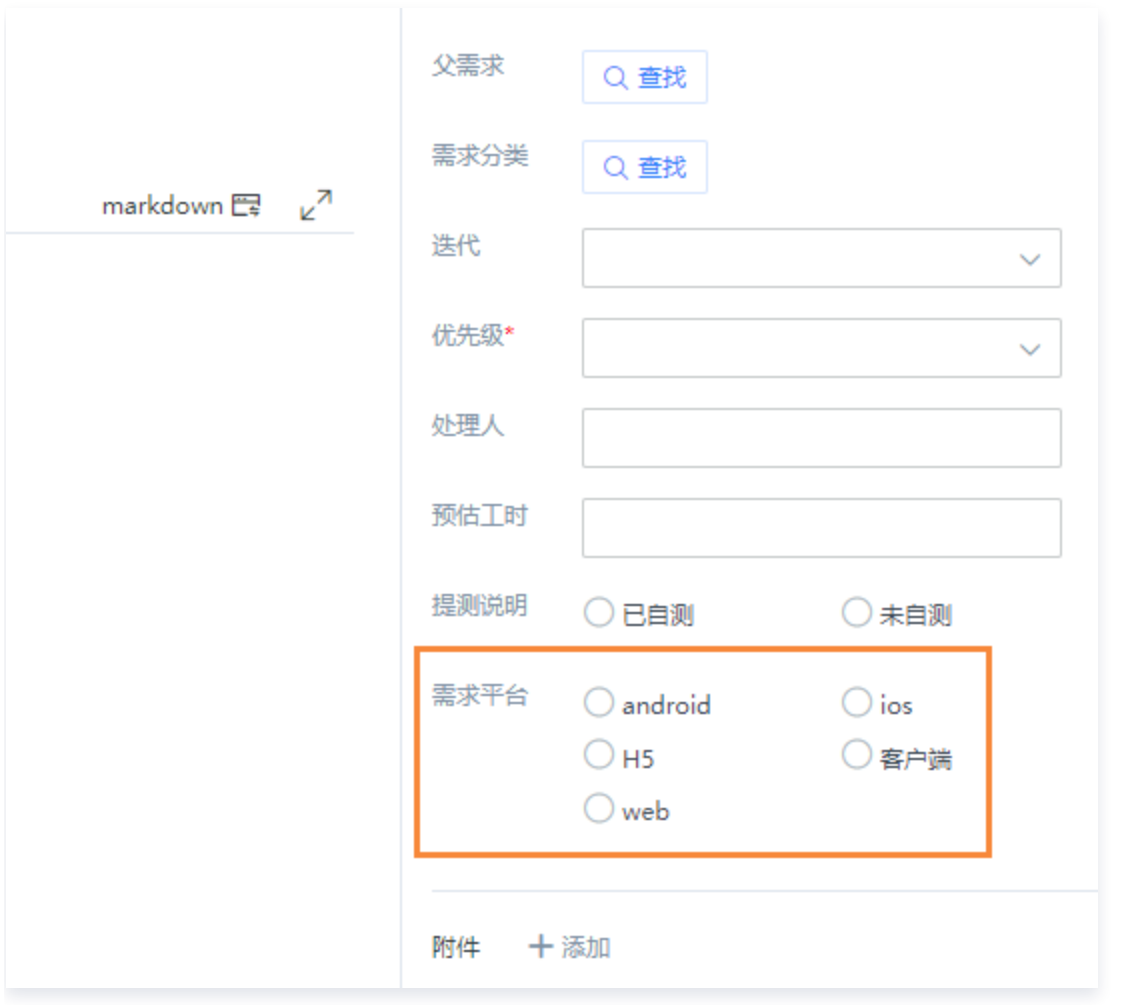

# 工作流流转场景

在工作流字段中,增加名为"提测说明"的单选框。当需求从"已实现"流转至"转测试"时,即可以要求开发人员 填写"提测说明"确认是否有自测。更多请参见 [工作流设置。](https://cloud.tencent.com/document/product/624/44313)

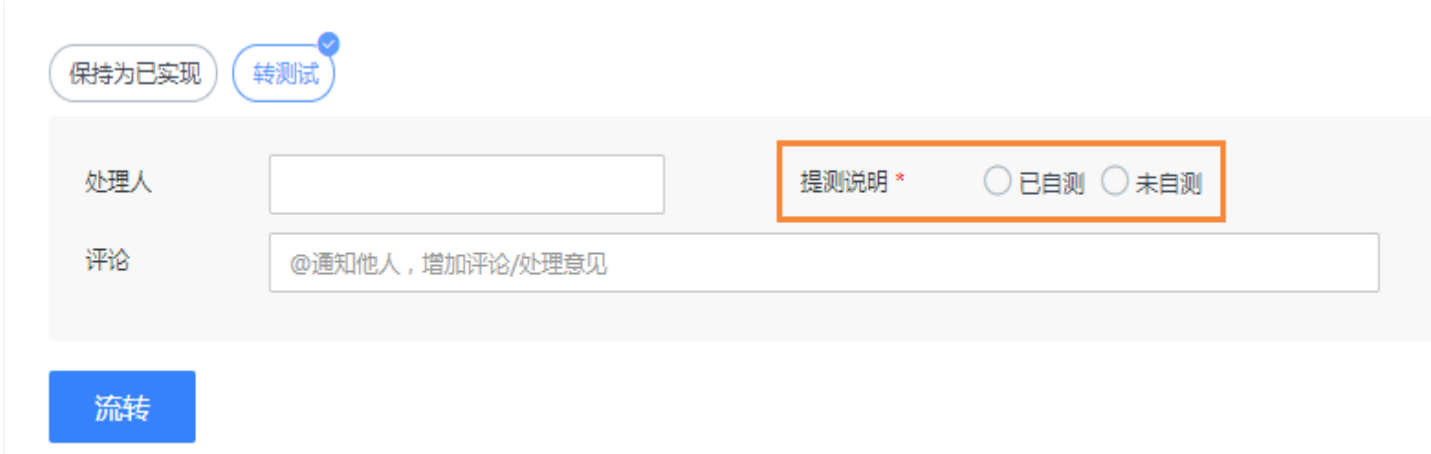

#### 列表视图场景

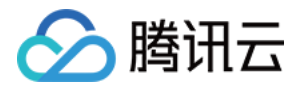

在需求、缺陷等列表右上方,单击**设置显示字段**。自定义的字段即可显示在该页面中,实现快速查看与查找。

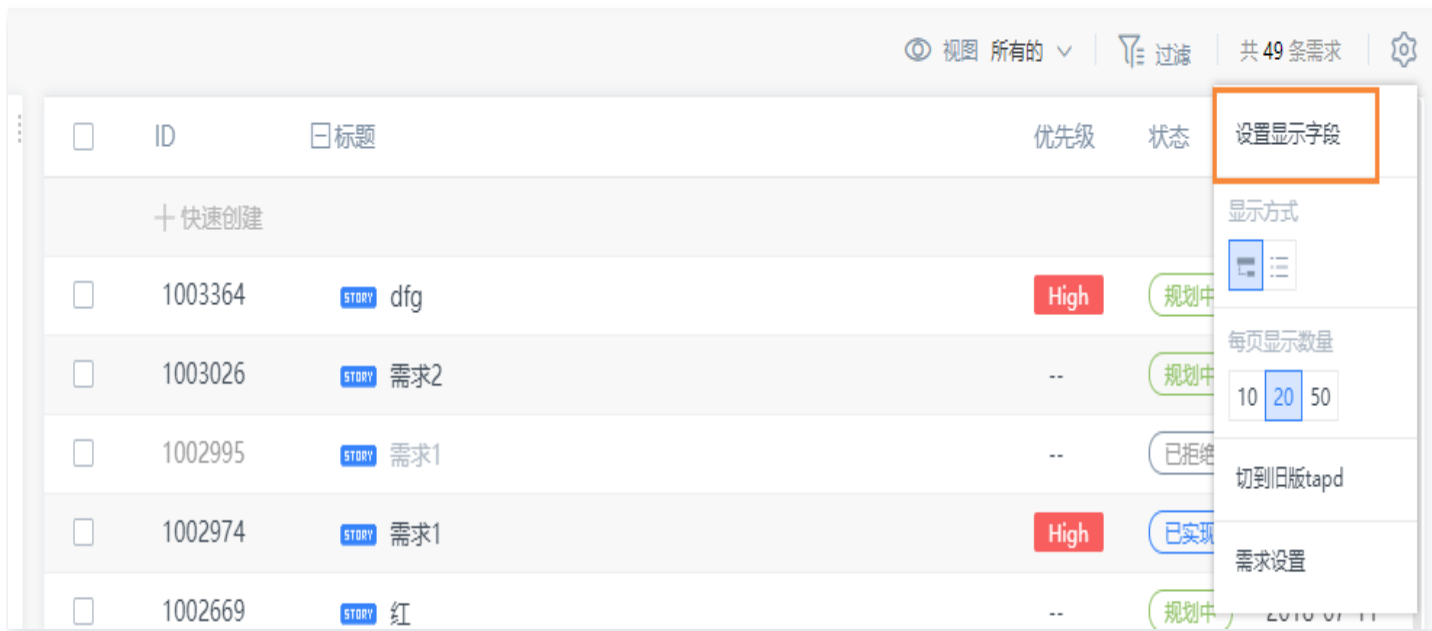

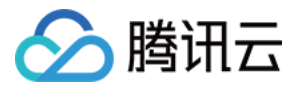

# <span id="page-11-0"></span>显示设置

最近更新时间:2024-03-22 15:31:02

TAPD 支持为项目的需求、缺陷、迭代等定制创建页面模板,并自由配置需求与缺陷的编辑页面、查看页面上显示 的字段信息。

项目成员在新建、编辑页面时,即可在模板的基础上快速开始;在查看页面时,可更有效地获取信息,满足定制化的 同时也保证了项目的规范性。

本文档介绍在专业版与企业版中,项目管理员如何设置此三种显示页面。

### 进入显示设置

在**项目设置 > 应用设置**中,部分应用下,单击**显示设置**即可进入。后文图示以管理需求的显示字段为例。

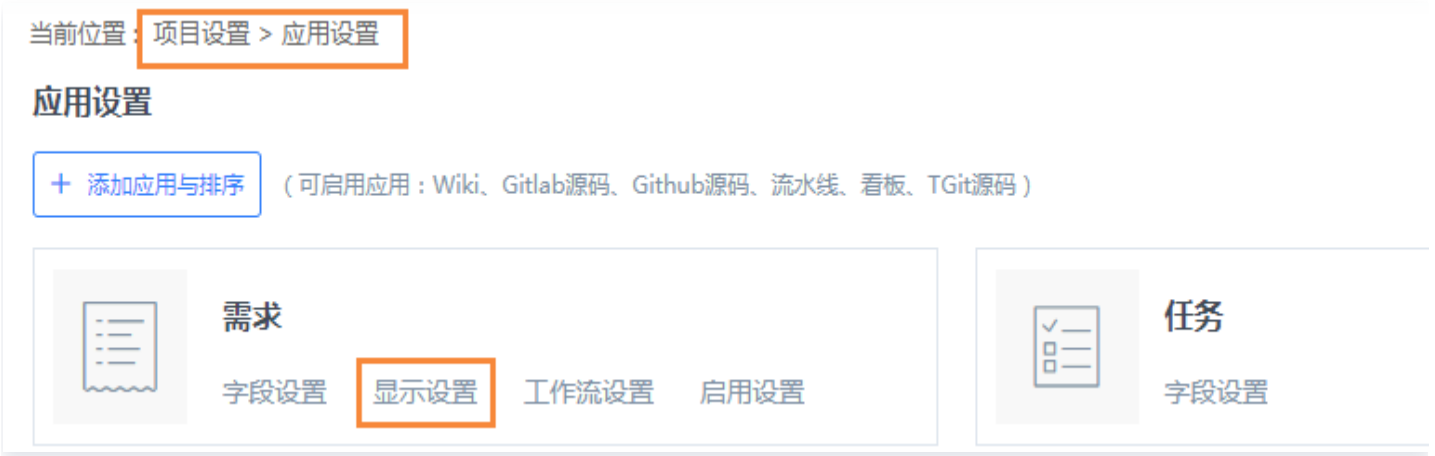

### 设置创建页面模板

在显示设置页面选择创建页面模板设置,进入后即可:

- 新增创建页面模板。
- 编辑、复制、删除现有模板。
- 通过左侧按钮选择默认模板。
- 拖拽模板调整顺序。

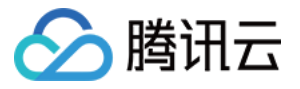

#### 当前位置:项目设置 > 应用设置 > 需求 > 显示设置 > 创建页面模板

#### 创建页面模板

配置和管理需求创建页面模板,设置的默认模板在创建需求时被自动应用

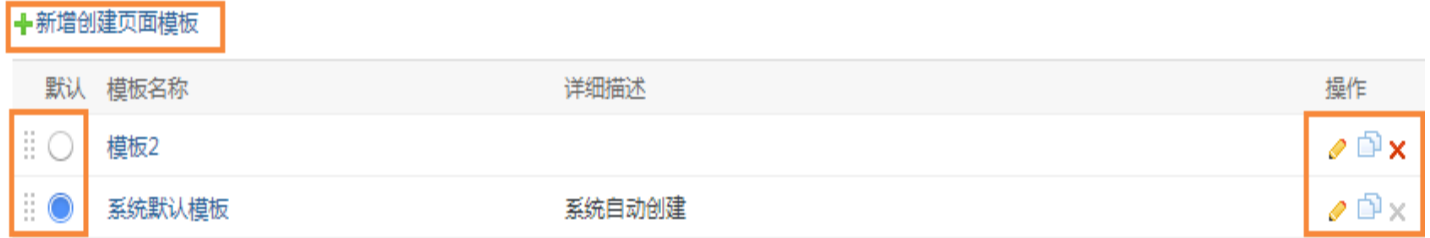

#### 单击新增创建页面模板后,即可:

- 填写模板名称、描述、标题与详情。
- 新增字段。
- 设置显示字段默认值、必填属性。
- 拖拽字段名称以快速调整顺序。

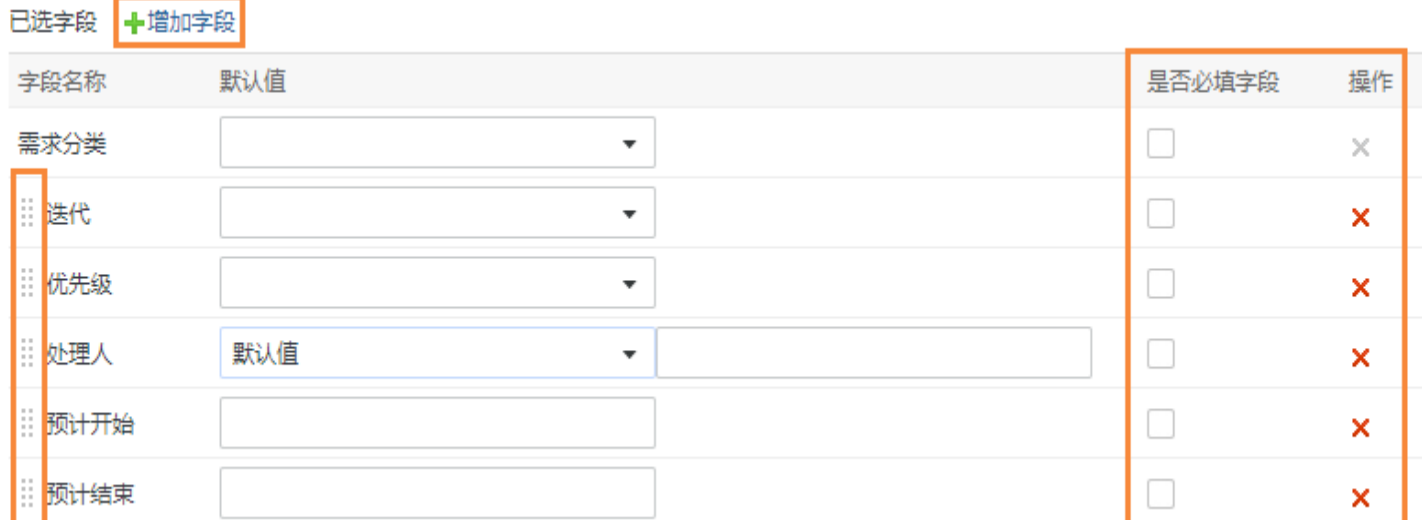

### 设置编辑页面

为了统一规范、方便操作,编辑页面上字段信息一般与创建或查看页面相同。进入编辑页面设置后,通过左侧按钮即 可进行选择。

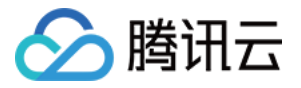

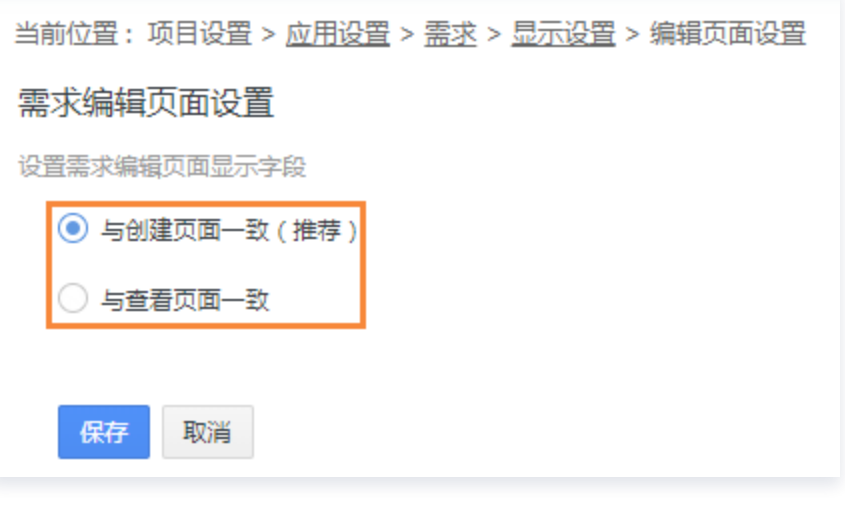

### 设置查看页面

查看页面上默认与创建页面一致,也可以进行自定义,根据需求所处状态定制显示不同的字段信息。 选中字段名,单击左右按钮,即可改变显示状态;单击上下按钮,即可调整显示顺序。

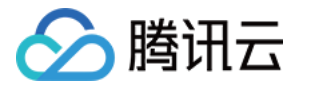

当前位置:项目设置 > 应用设置 > 需求 > 显示设置 > 查看页面设置 需求查看页面设置 设置需求查看页面显示字段(处理人、优先级等部分字段固定显示在最上方) ○ 与创建页面一致 (推荐) ◎ 自定义 选择状态: | 规划中 ▼ 配置显示字段 候选字段: 当前状态显示字段: ID 发布计划 Ă 最后修改时间 迭代 保密 模块 类型 来源 优先级 处理人 开发人员 预计开始  $\bar{\Lambda}$  $\geq$ 预计结束 业务价值  $\leq$ 规模  $\mathsf{v}$ 预估工时 抄送人 需求分类 版本 父需求 创建人 创建时间 完成时间 ÷ 保存 保存 & 同步到其他状态 取消

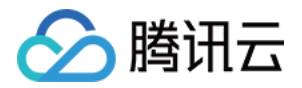

# <span id="page-15-0"></span>工作流设置

最近更新时间:2024-03-22 15:31:02

需求、缺陷等的在不同状态的生命周期流程在 TAPD 中称为工作流。通过定制工作流的状态与流转规则,可以使团 队流程规范而不失灵活性。

本文档介绍在专业版与企业版中,项目管理员如何进行自定义工作流的设置。

### 进入工作流设置

在**项目设置 > 应用设置**中,部分应用下,单击**工作流设置**即可进入,后文图示以管理需求工作流为例。

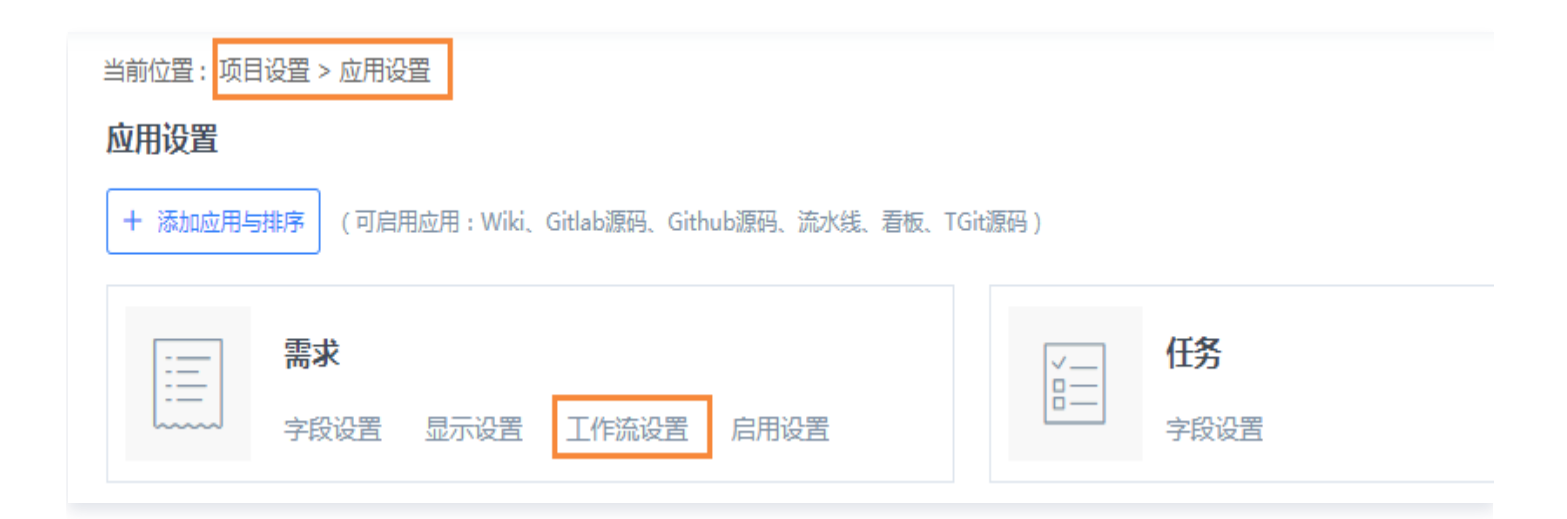

# 新增工作流

#### 步骤1:进入新增

在工作流设置页面中,单击**增加工作流**进入。

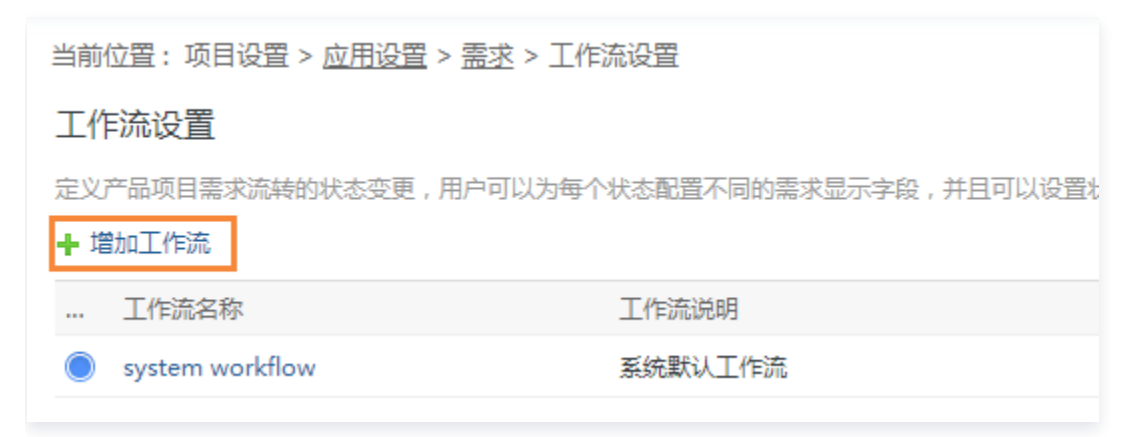

#### 步骤2:填写基本信息

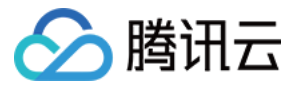

#### 创建时可选择沿用已有模板,或直接创建。

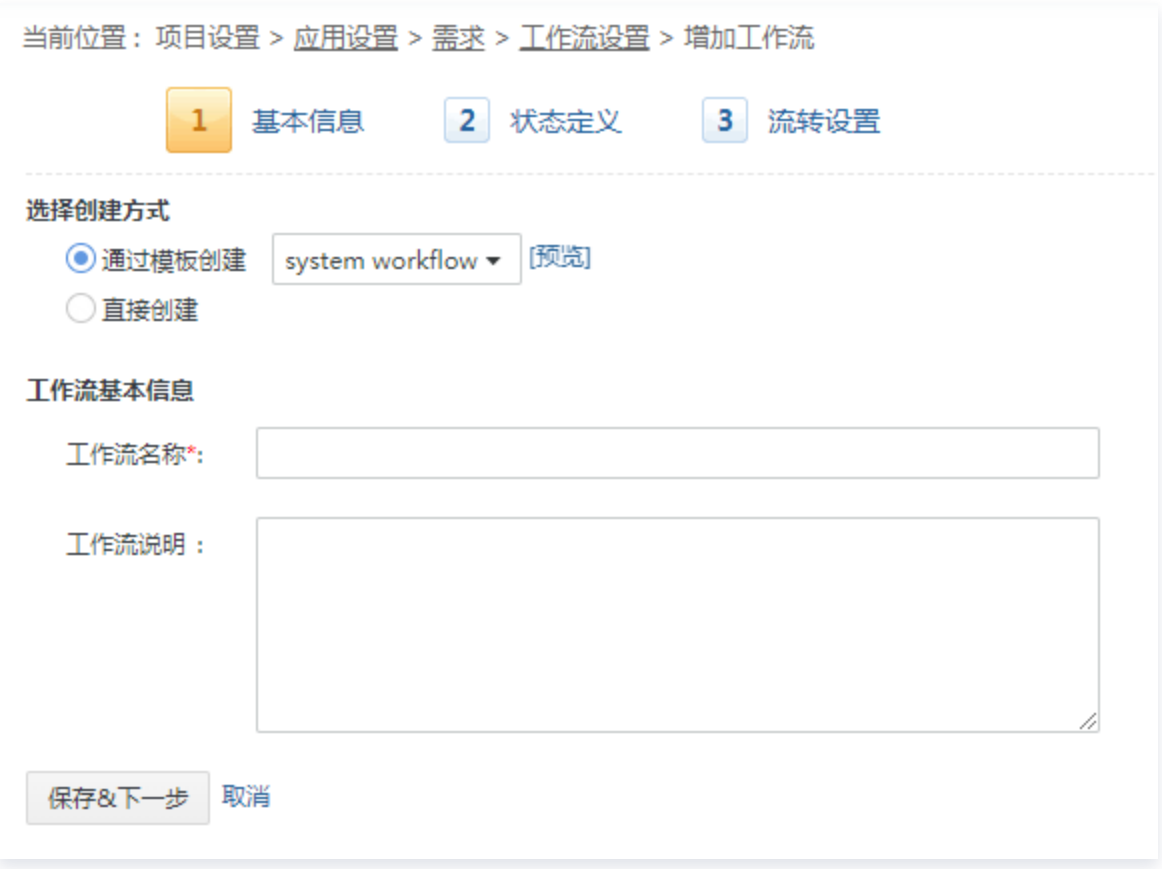

### 步骤3:自定义状态

TAPD 支持至多31个不同状态,包括16个系统状态和15个自定义状态。用户可以增加、编辑或删除状态,自定义 起始与结束状态,也可以拖拽调整状态顺序。

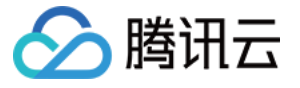

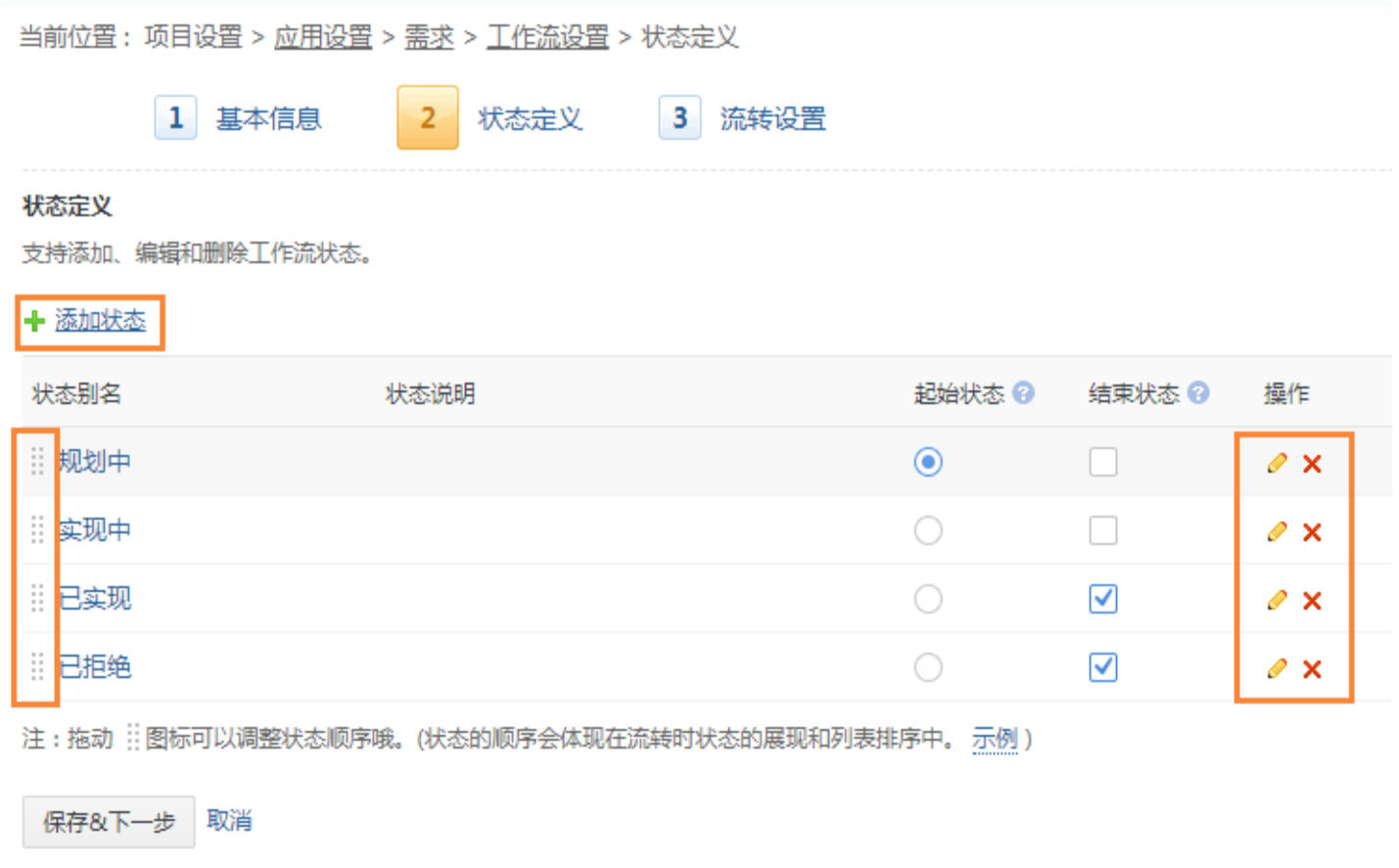

# 步骤4: 设置流转条件

通过勾选来确认状态之间是否可以流转。对于已勾选的流转,单击右侧设置图标,可以设置流转的附加字段及授权用 户。

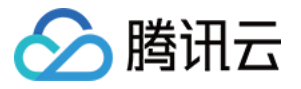

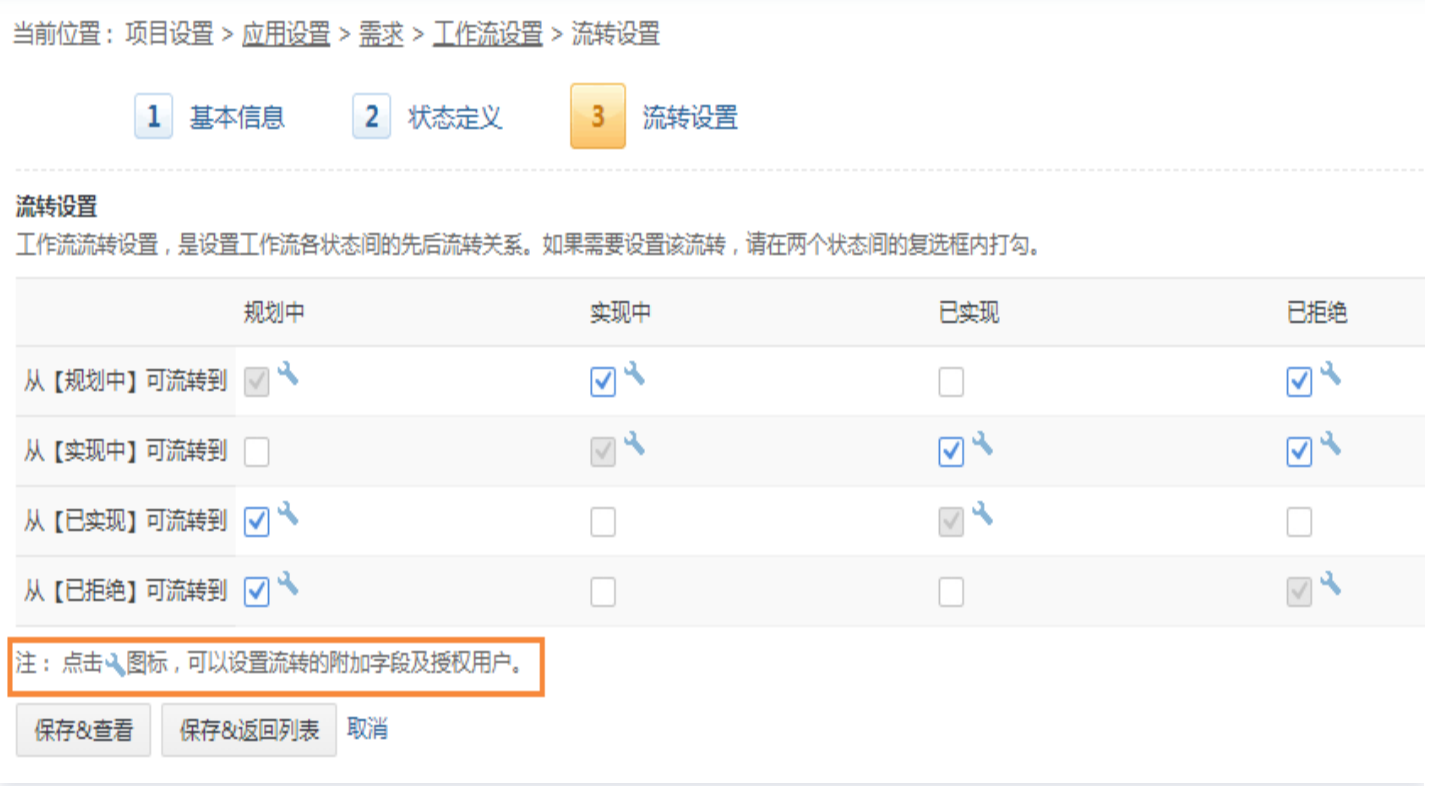

通过附加字段配置,可以配置状态流转过程中需要额外填写的字段,可以设置是否必填和默认值。例如, "处理 人"字段默认值勾选为"处理人",表示"已实现"状态的处理人信息会沿至"转测试"状态中。 通过用户权限配置,则可以配置状态流转用户权限。只有有权限的用户才允许进行此流转,如果为空则默认所有人都

有权限。例如,勾选"管理员"用户组,表示只有管理员才可将状态"已实现"流转至"转测试",普通成员则无法 进行该操作。

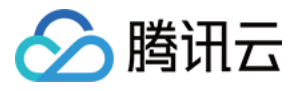

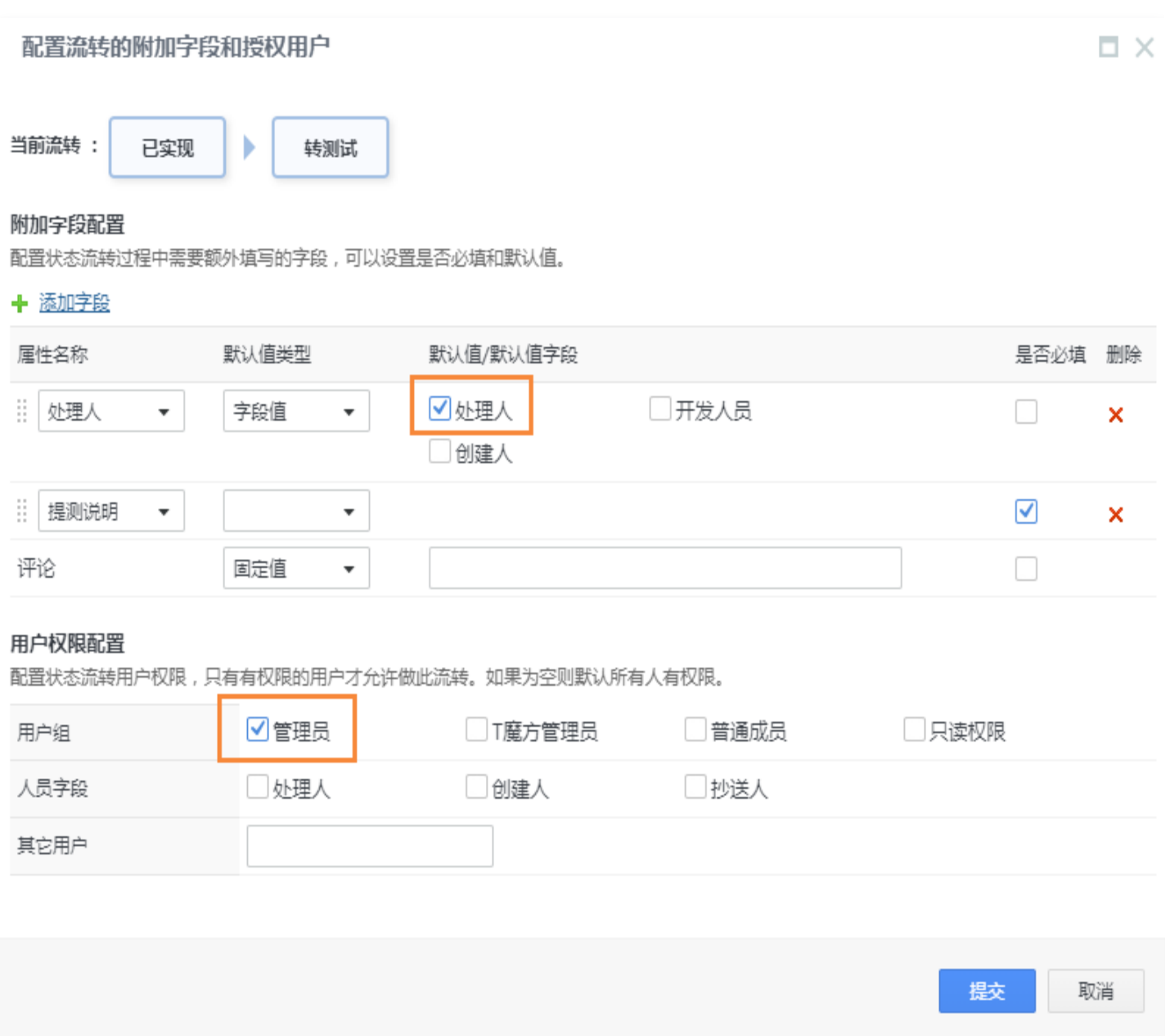

#### 步骤5:保存并查看

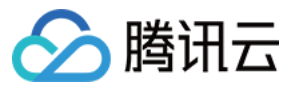

#### 查看工作流 - system3

返回工作流列表 编辑

#### 基本信息

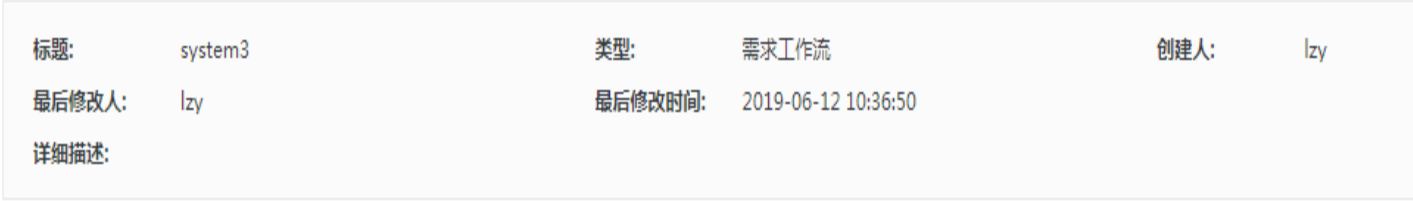

#### 流程图

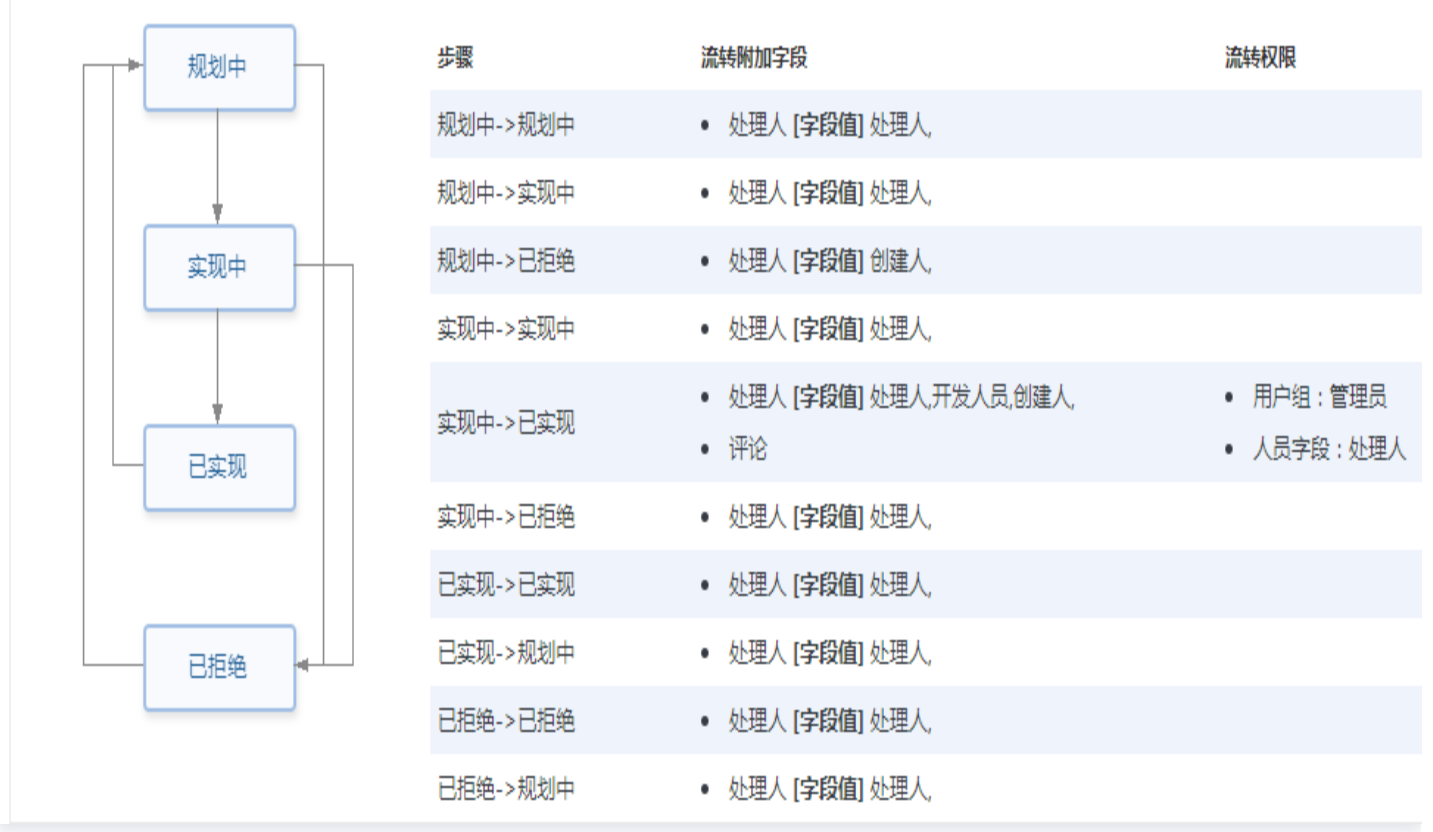

# 管理工作流

在工作流设置页面上,可以切换项目使用的工作流。此外,还可以对现有工作流进行编辑、复制、删除、查看变更历 史等操作。

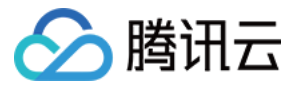

#### 当前位置:项目设置 > 应用设置 > 需求 > 工作流设置

#### 工作流设置

定义产品项目需求流转的状态变更,用户可以为每个状态配置不同的需求显示字段,并且可以设置状态流转时的效果

+増加工作流

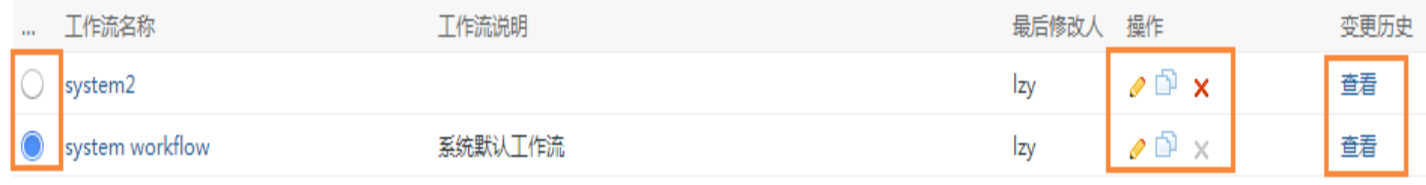

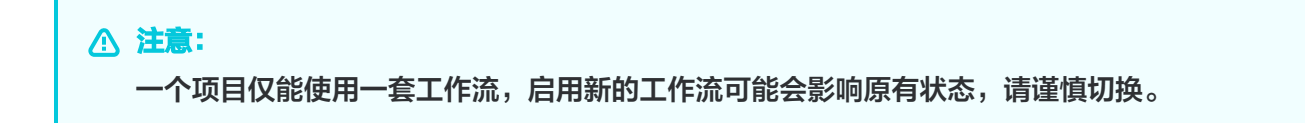

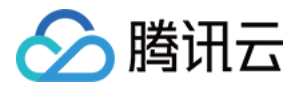

# <span id="page-22-0"></span>成员与权限

最近更新时间:2024-03-22 15:31:02

TAPD 中,除了企业级别的成员与权限管理,在项目设置中还可以灵活配置项目级别的成员与权限,帮助团队更好 管理与协作。

#### 项目成员管理

通过项目设置 > 成员与权限 > 成员即可进入项目成员管理。

- 添加项目成员 ( 具体步骤请参见 邀请成员 ) 。
- 搜索项目成员。
- 鼠标悬停于真实姓名、用户组、状态字段,出现**铅笔图标**,双击即可进入编辑 。
- 勾选项目成员,即可将成员批量加入用户组或移出项目。

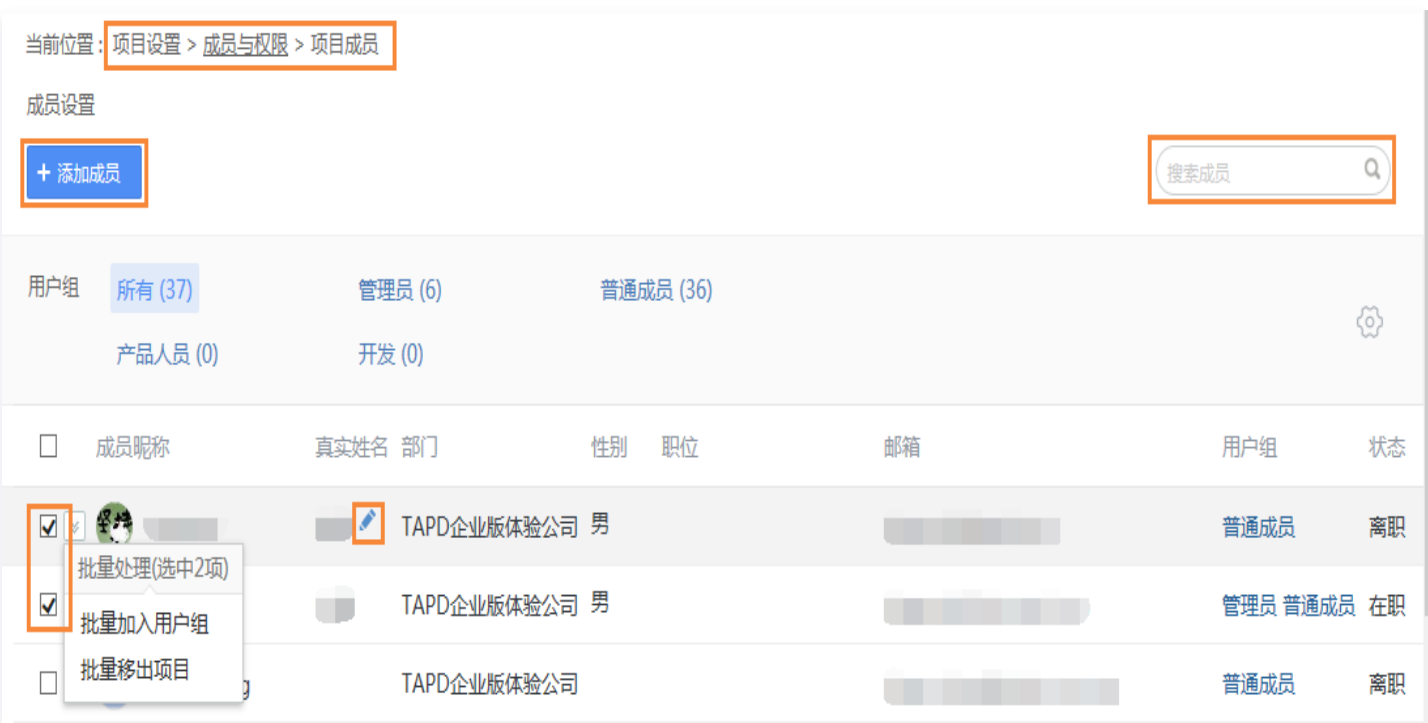

#### 用户组权限配置

TAPD 中,项目级别的权限配置通过用户组实现。用户组中所有成员在该项目中拥有相同的权限,每一位项目成员 必须属于至少一个用户组。

通过项目设置 > 成员与权限 > 用户组权限即可进入配置。

- 在现有用户组中, 可以添加成员,并在下方勾选用户组所拥有的权限。
- 系统默认分为管理员与普通成员,也可以添加自定义用户组。

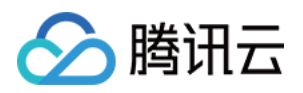

#### 注意:

对于同一个用户,若公司级权限与项目级权限不同,则以公司级权限为准。

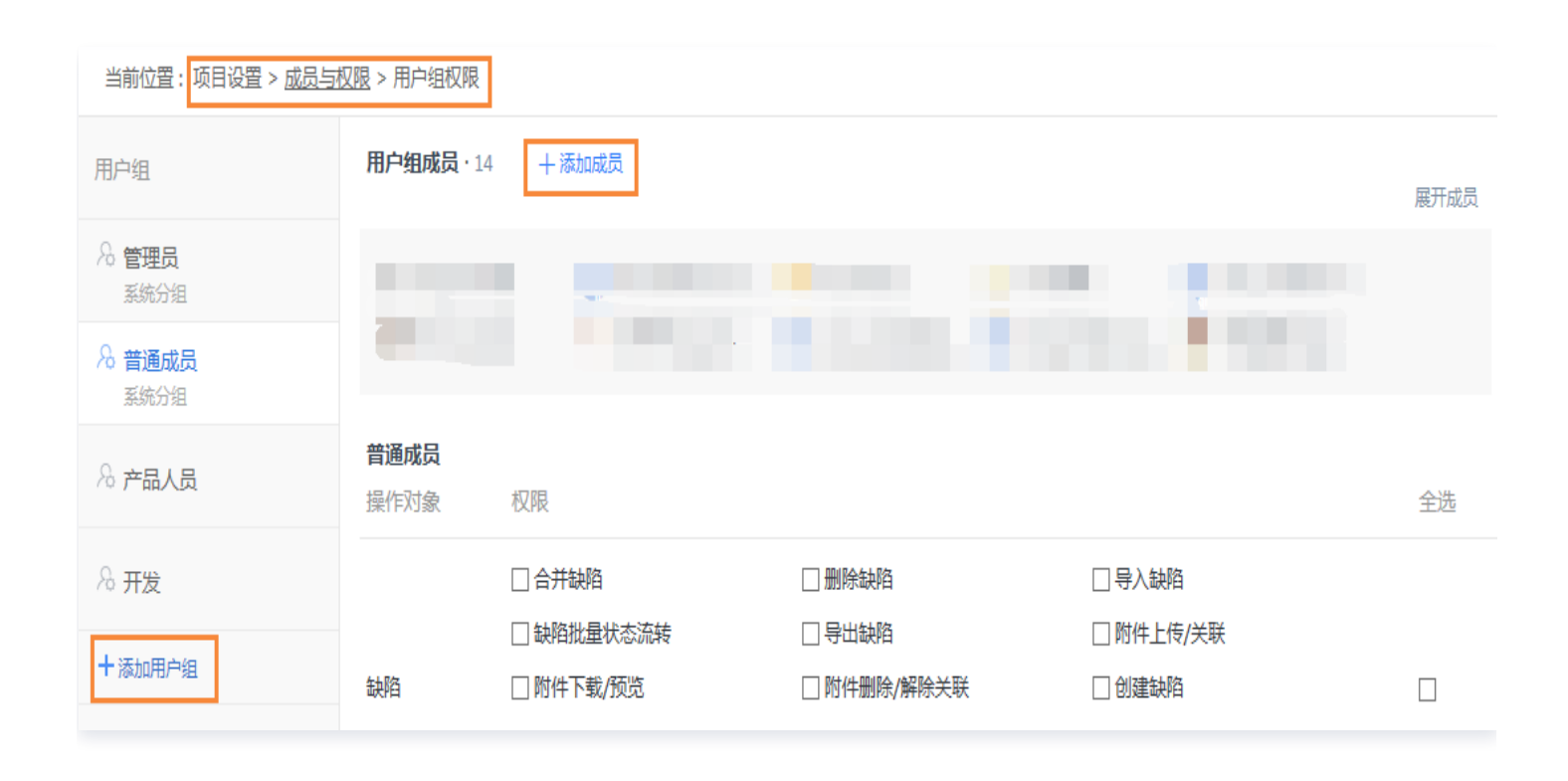

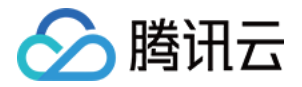

# <span id="page-24-0"></span>消息与报告

最近更新时间:2024-03-22 15:31:02

TAPD 可以灵活设置基于邮件、站内信、微信公众号、企业微信的通知,以及通过邮件发送的定时报告与项目报告 模板。

[本文档介绍如何管理 TAPD 项目的消息与报告设置。普通成员查看、创建项目报告或定时报告的方法请参见 报](https://cloud.tencent.com/document/product/624/44293) 表。

### 消息设置

当需求、任务、缺陷、看板工作项、评论等发生变更时,处理人或抄送人等可以通过多种渠道收到消息通知。 进入项目设置 > 消息与报告 > 消息设置, 即可通过勾选自由设置。

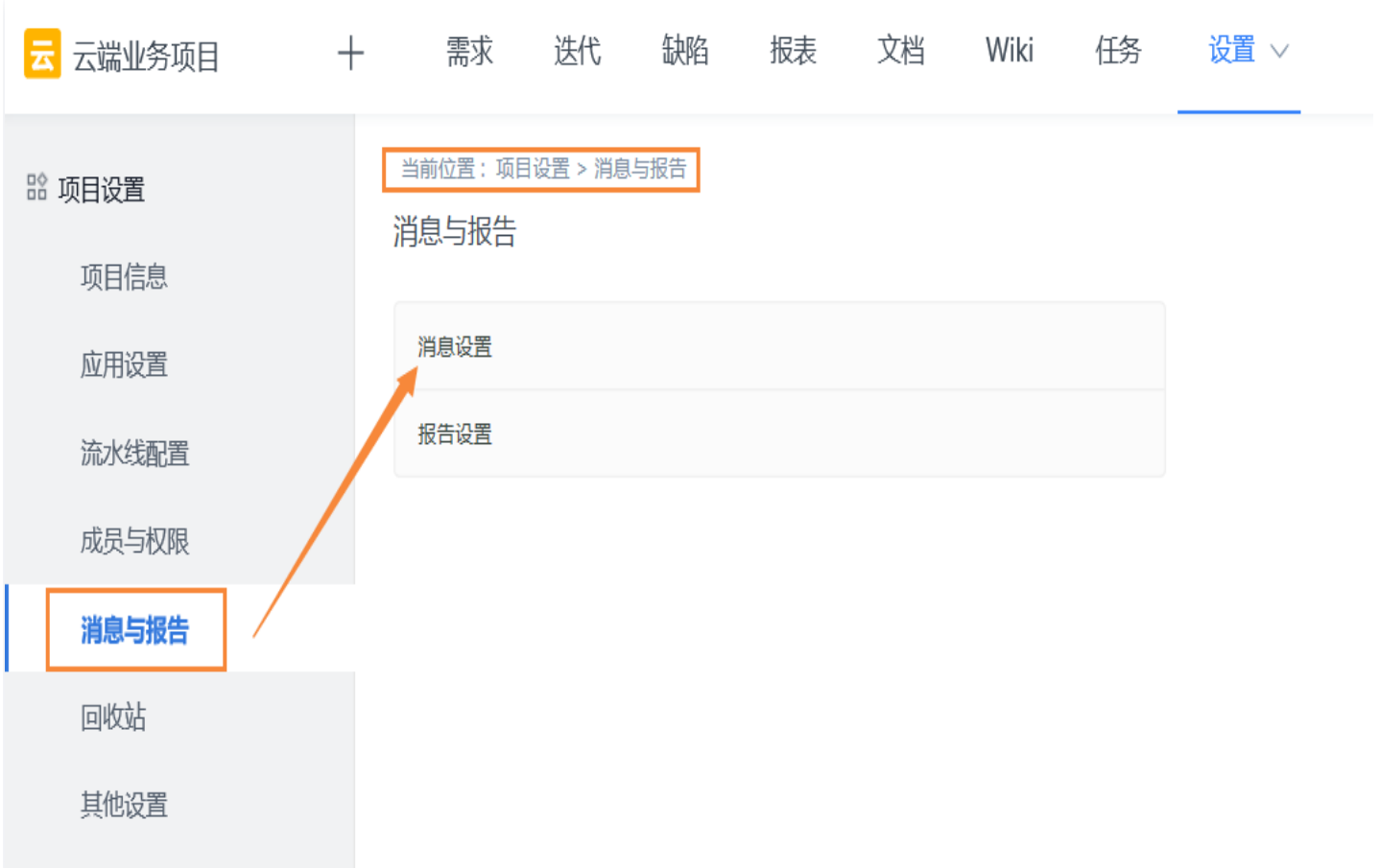

**① 说明:** 

- 需求与缺陷等的创建、变更、删除等操作,若操作人为创建人或抄送人,则不会收到消息通知。
- 若仅设置了抄送人而没有设置当前处理人,则也不会收到消息通知。
- 如需在微信公众号接收消息提醒,除了在 PC 端设置外,还需要在 TAPD 微信公众号中绑定 TAPD 账

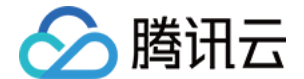

号,具体请参见微信公众号帮助中心。

### 项目报告模板

进入项目设置 > 消息与报告 > 报告设置 > 项目报告模板, 可以进行以下操作:

- 新增项目报告模板(具体步骤请参见 <mark>报表</mark>)。
- 分类查看现有模板。
- 拖动最左侧列,对模板进行顺序。
- 选择左侧按钮,调整默认模板。
- 编辑、查看、复制、或删除现有模板(系统默认模板无法删除)。

# 定时报告模板

进入项目设置 > 消息与报告 > 报告设置 > 定时报告模板, 可以进行以下操作:

- 新增定时报告模板(具体步骤请参见 <mark>报表</mark>)。
- 单击列表表头,按照各列进行排序。
- 编辑、查看、删除现有模板。

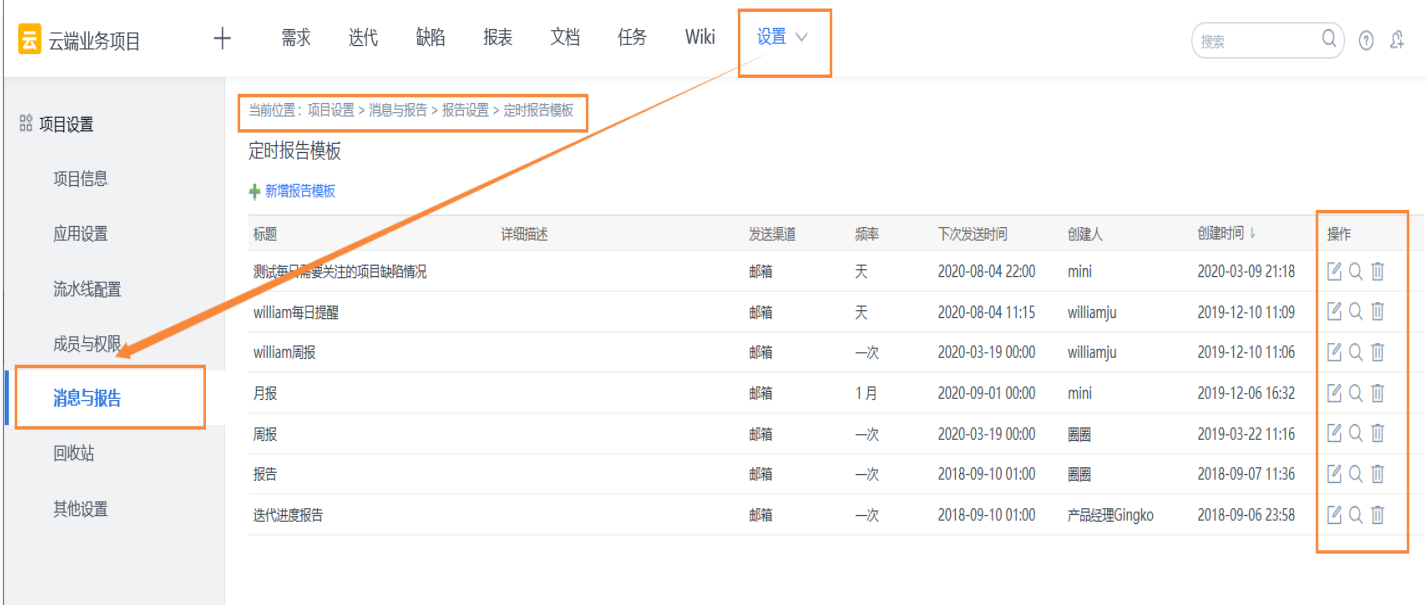

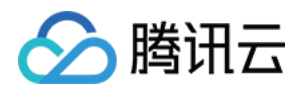

# <span id="page-26-0"></span>回收站

最近更新时间:2024-03-22 15:31:02

TAPD 设置回收站功能,项目管理员权限可以对 需求、任务、缺陷 、看板 、工作项 进行迅速恢复。删除项目在回 收站可存放90天。

本文档主要介绍如何在 TAPD 中使用回收站功能。

选择项目设置 > 回收站。

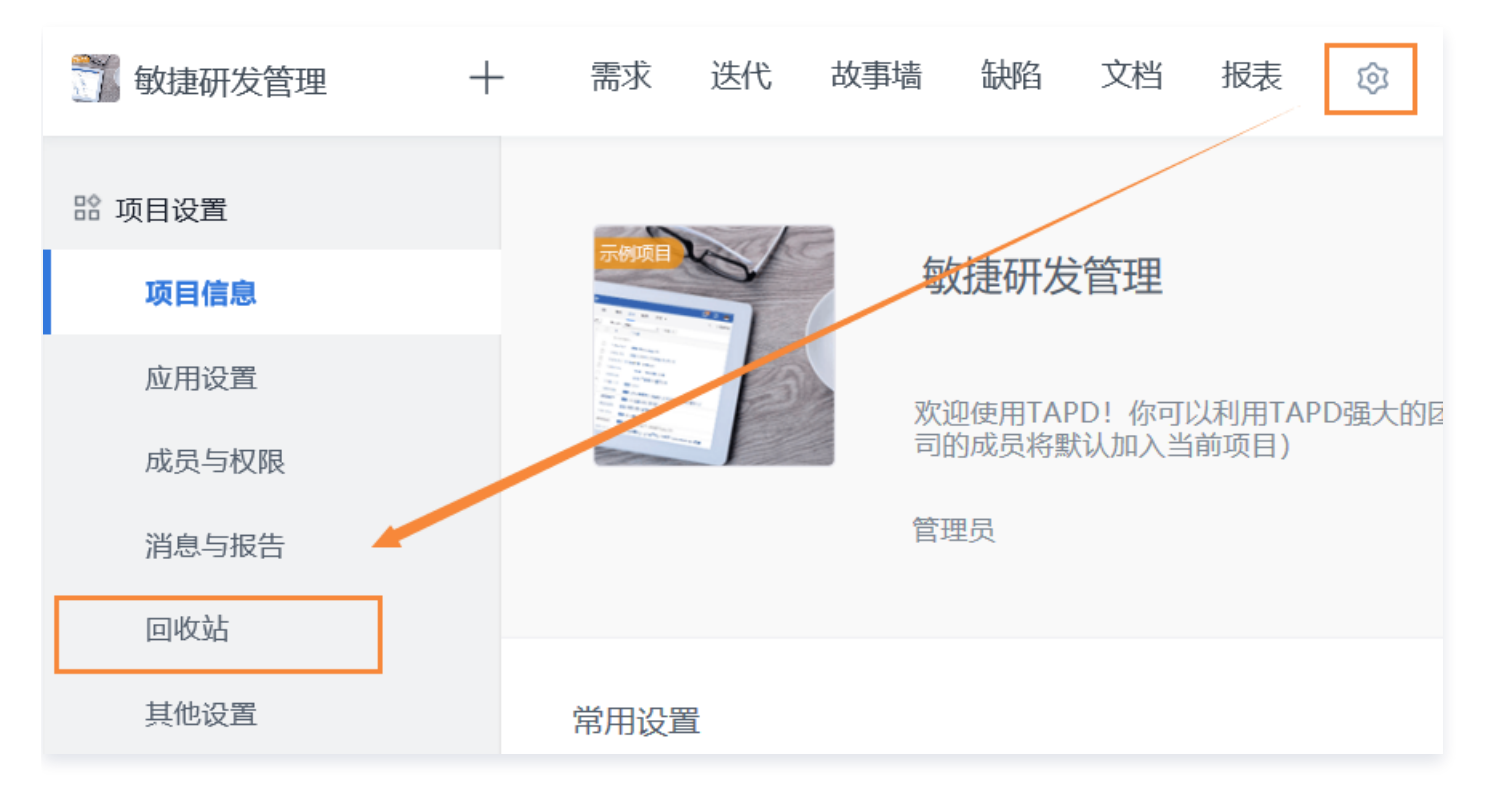

### 删除对象恢复

项目管理员选择想要恢复的对象,单击恢复需求,即可一键还原。

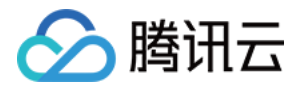

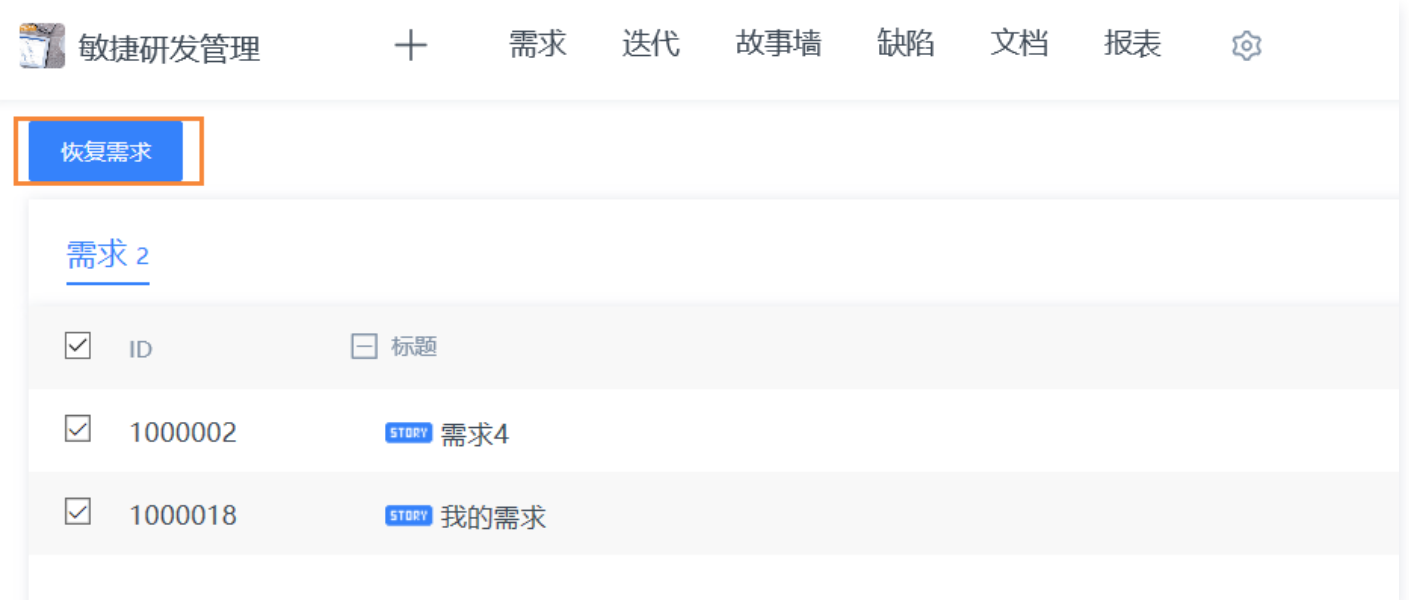

### 删除信息显示

回收站支持被删除对象具体信息显示,例如删除人、删除时间等。

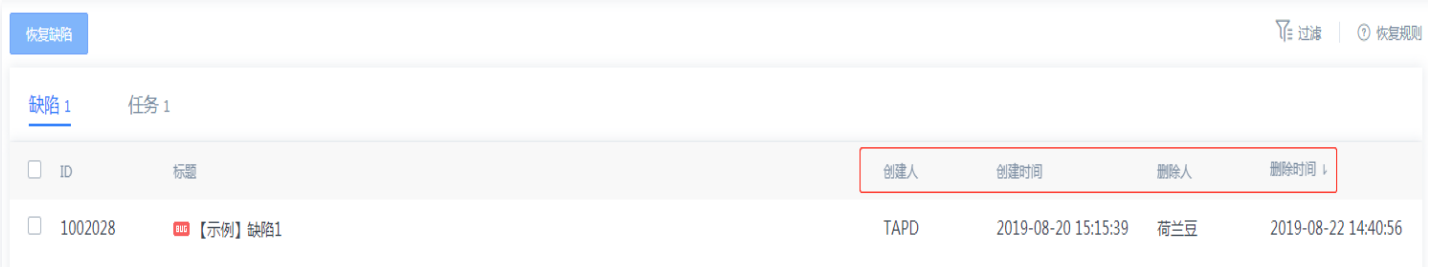

### 过滤功能

当回收站对象太多的时候,可以通过过滤功能进行查找。通过 标题、ID、创建人、删除人、创建时间和删除时间 的 过滤项,实现快速定位到被删除的对象。

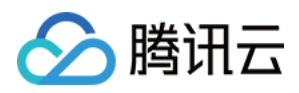

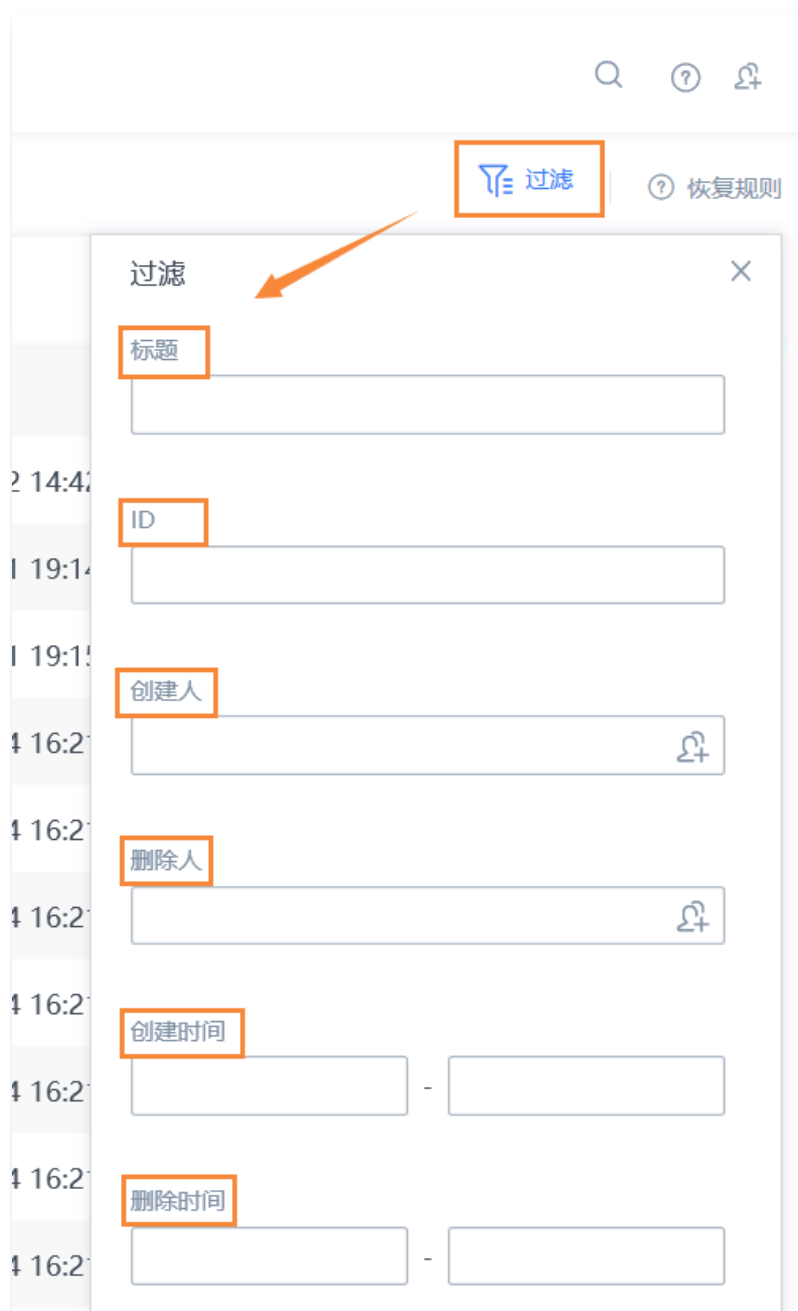

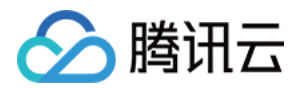

# <span id="page-29-0"></span>其他设置

最近更新时间:2024-01-19 15:47:11

TAPD 中,可以配置的项目公共参数包括模块、版本与基线;也支持自定义多处列表的视图,并应用到所有项目成 员的视图中。

本文档介绍作为项目管理员,如何对项目公共参数与系统视图进行设置。

### 项目公共参数

通过项目设置 > 其他设置 > 项目公共参数设置, 可以配置以下参数:

- 模块:模块是系统层面的,可以新增、编辑与删除多个系统模块,Bug 和需求用的是同一套模块,且只有一级。 并支持调整模块下拉可选值在对象创建和编辑页面上出现的顺序。
- 版本:版本是实际交付给用户的产出,敏捷开发中提倡迭代管理,小步快跑,对版本的定义和要求没那么高,实 际使用中测试提 Bug 是针对版本的。
- •基线:是软件文档或源码的一个稳定版本。基线是项目存储库中每个工作版本在特定时期的一个"快照"。它提 供一个正式标准,随后的工作基于此标准,并且不能轻易修改,以后每次对其进行的变更都将记录为一个差值, 直到建成下一个基线。

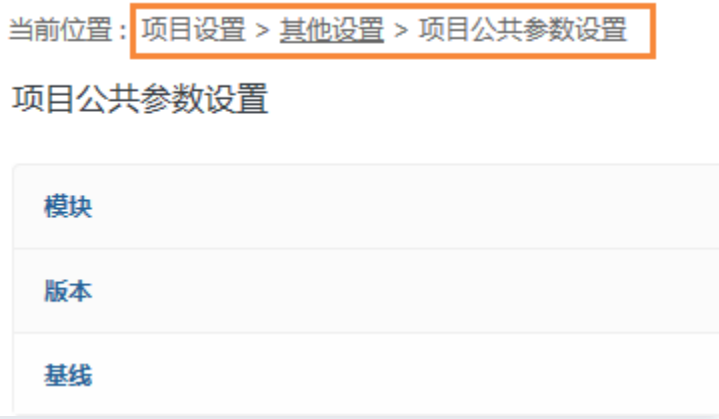

### 项目系统视图

以需求为例,通过项目设置 > 其他设置 > 项目系统视图设置 > 需求系统视图,可以进行以下操作:

- 创建新的需求系统视图。
- 拖动每行最左侧调整系统视图顺序。
- 按钮选择默认视图。
- 按钮启用或关闭视图。
- 编辑或删除视图。

操作

 $\mathbb Z$  $\bar{\mathbb{H}}$ 

 $\mathbb Z$ 

 $\mathcal{C}$ 

 $\sqrt{a}$ 

 $\sqrt{a}$ 

 $\mathbb Z$ 

 $\mathbb Z$ 

 $\mathbb Z$ 

视图类型

系统视图

系统视图

系统视图

系统视图

系统视图

系统视图

系统视图

系统视图

创建人

VIP用户2

system

system

system

system

system

system

system

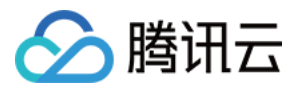

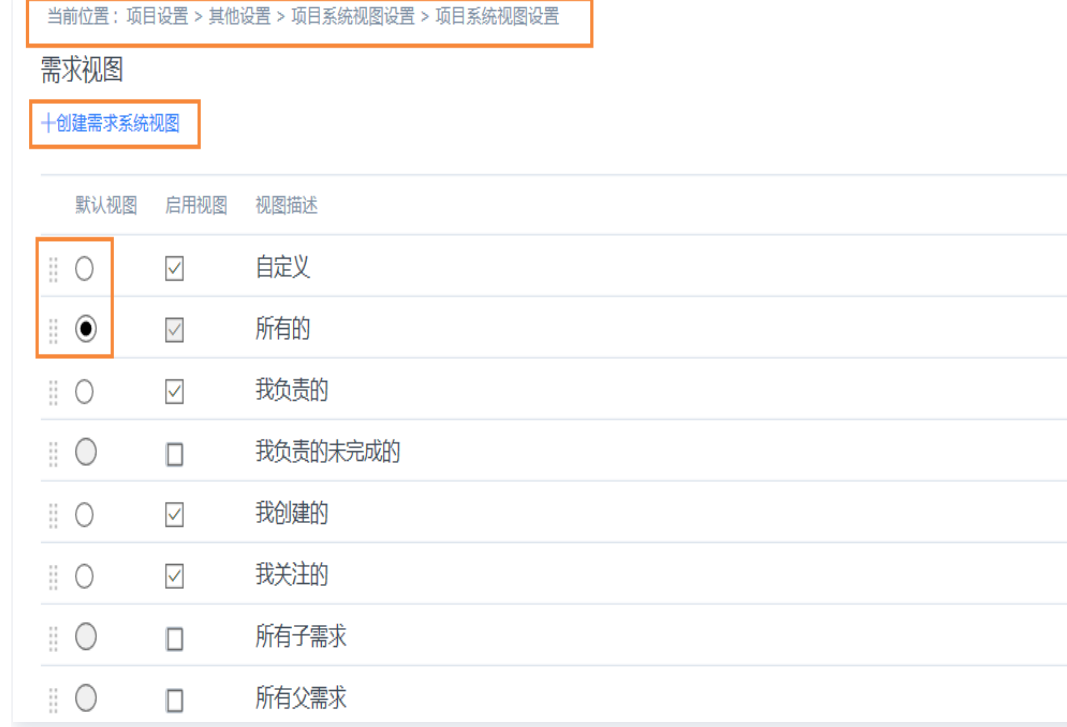

进入创建或编辑视图后,可以进行以下操作:

自定义标题、视图条件与显示字段。

使用左右按钮移入或移出显示字段。

使用上下按钮调整显示字段顺序。

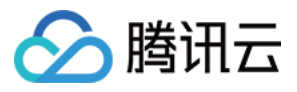

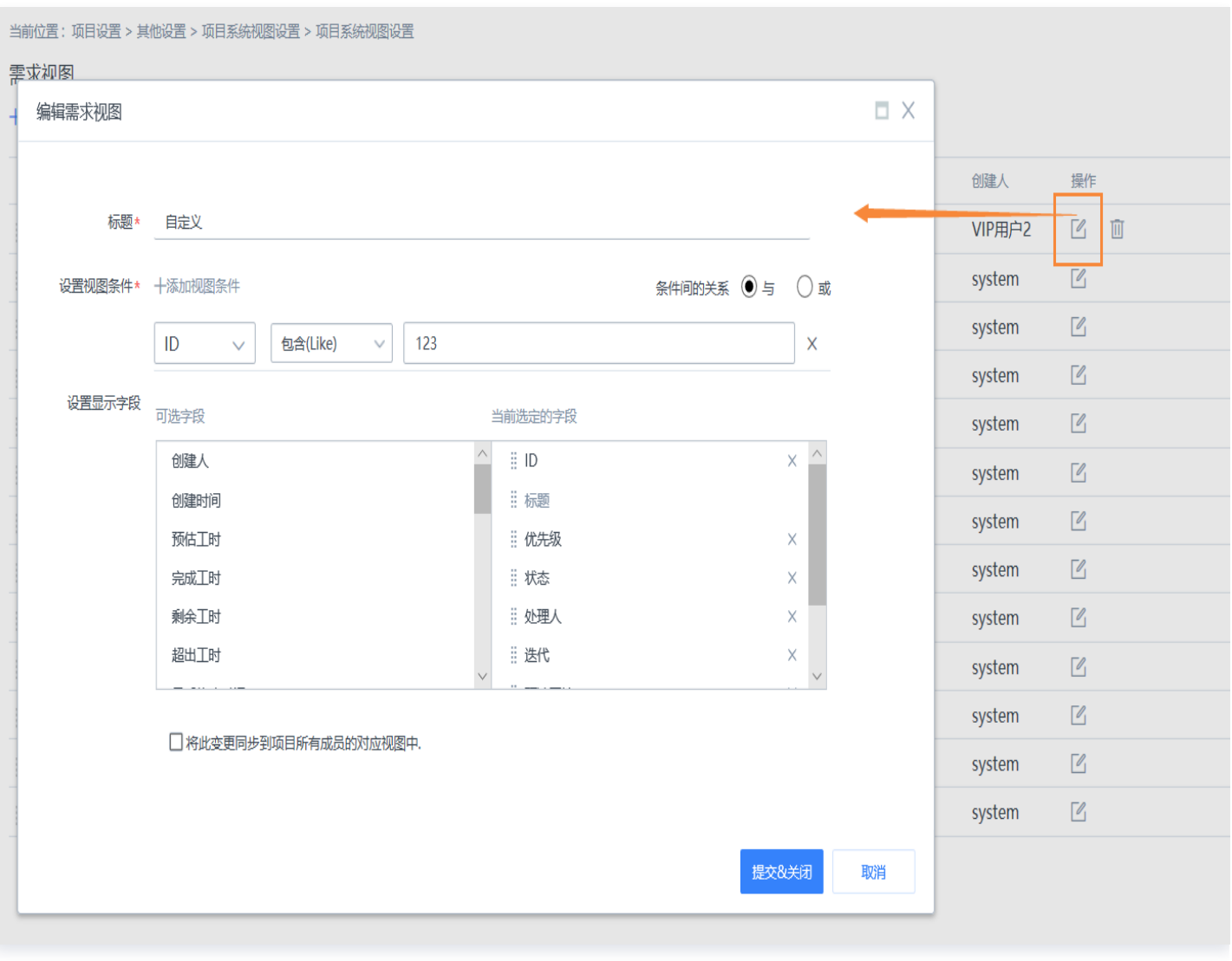